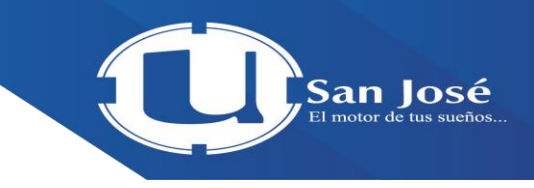

## Guía del Campus Virtual para Profesores

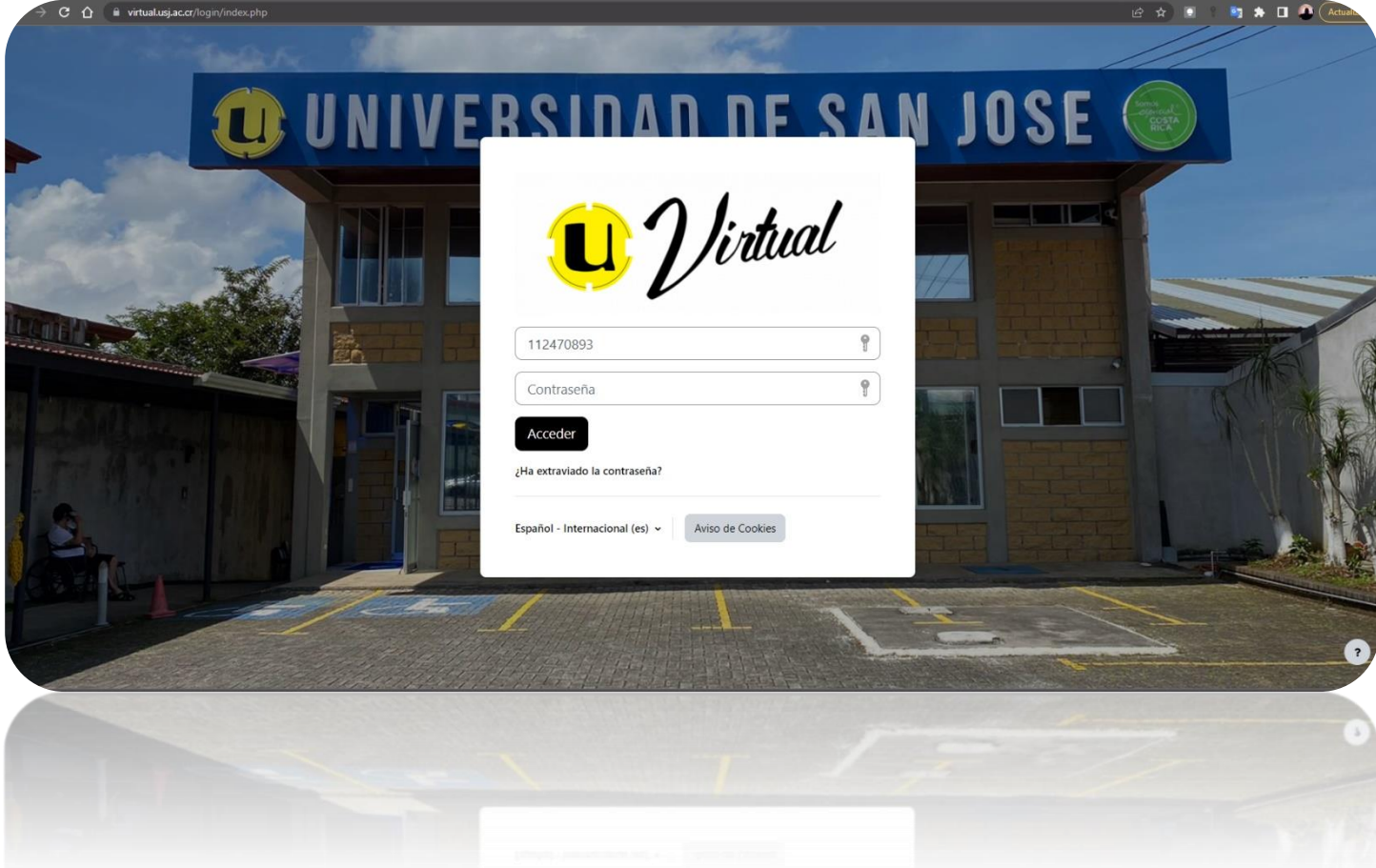

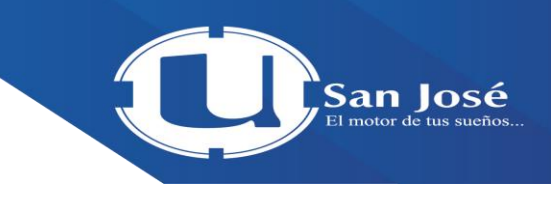

# **Tabla de contenidos**

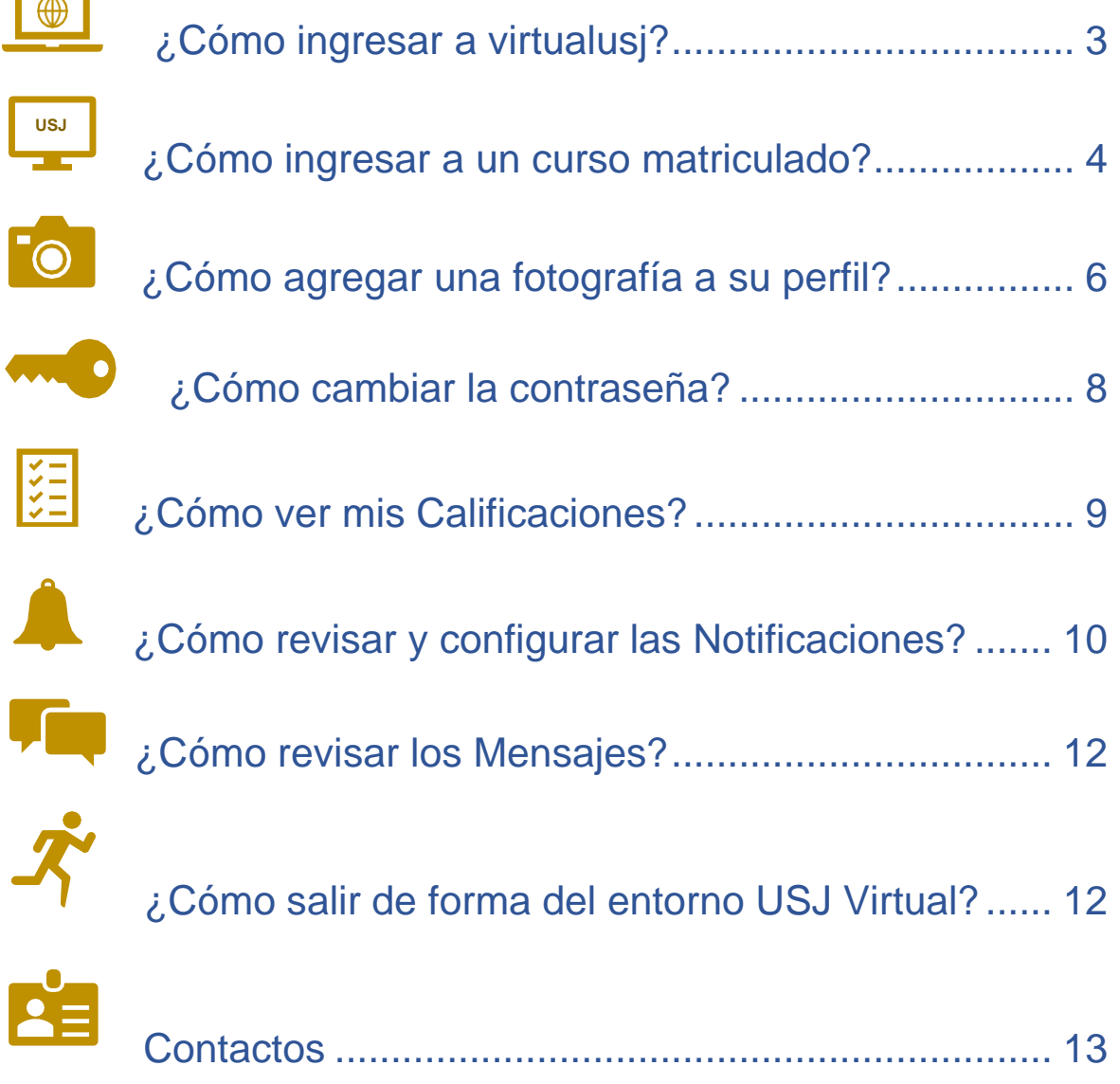

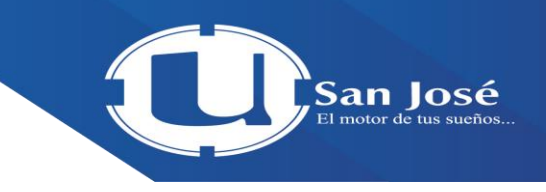

## **¿Cómo agregar una etiqueta?**

1. Para cualquier acción de configuración del curso debe activarse la edición, haciendo clic sobre la opción **"Modo de edición"** 

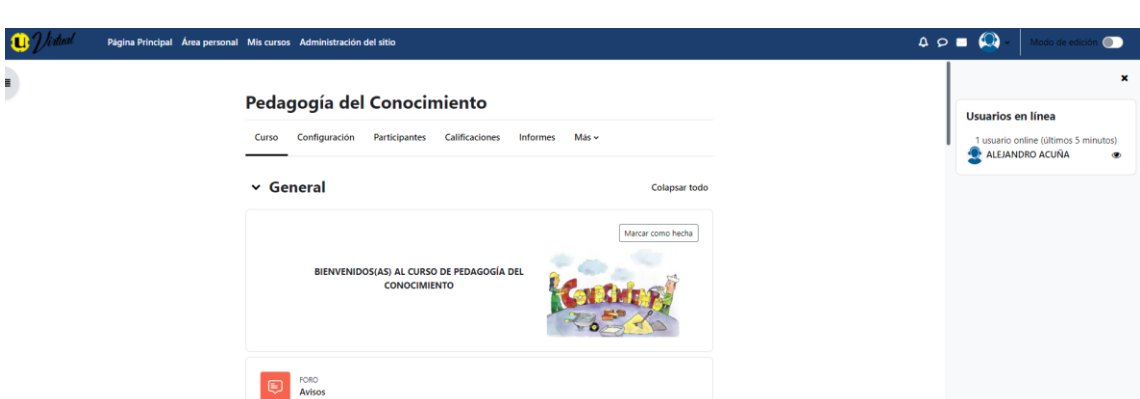

2. Una vez activada la edición, ubíquese en la sesión que desea agregar el archivo y haga

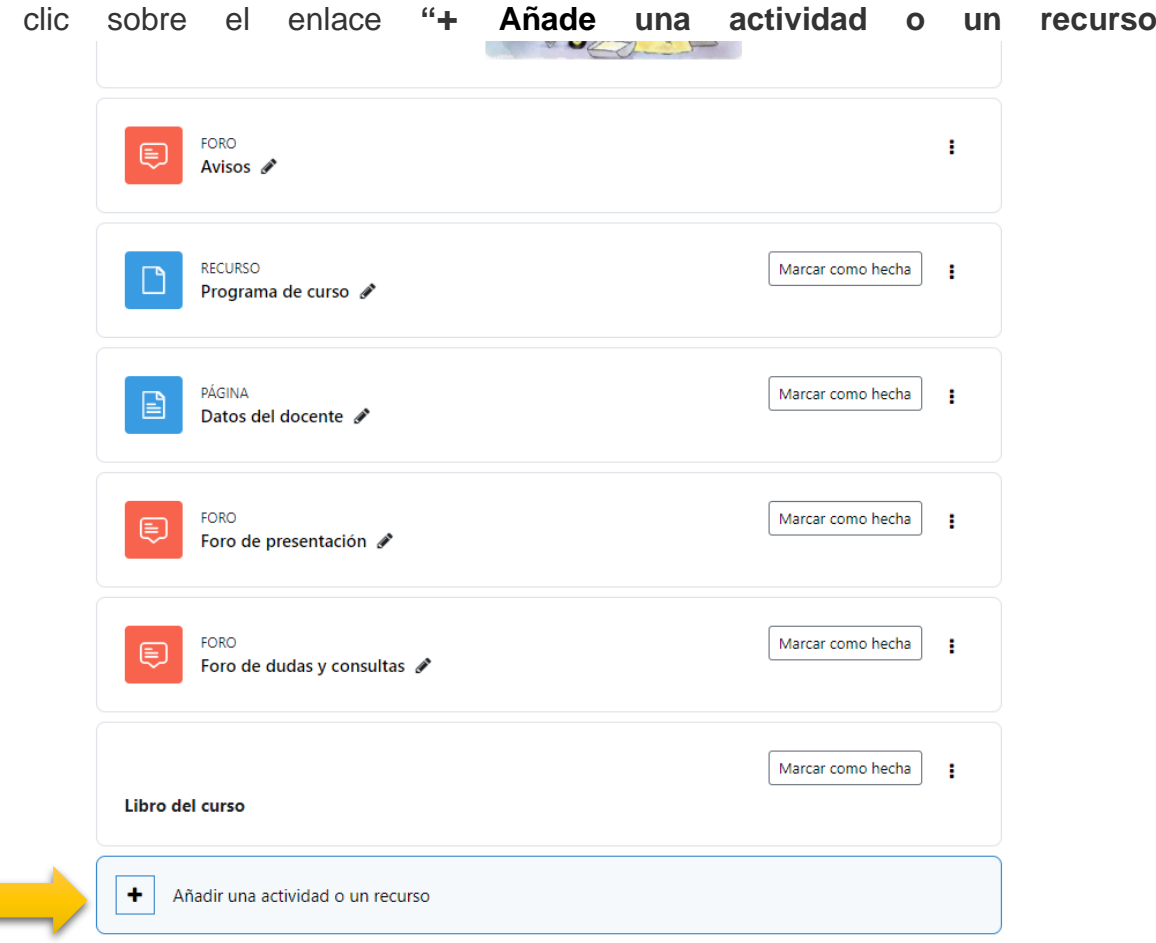

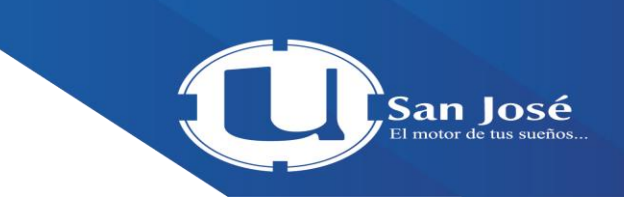

Expandir todo

3. En la ventana que se despliega, ubique la etiqueta RECURSOS y bajo esta elija la

opción **"Etiqueta"**, seguidamente haga clic en el botón **"Etiqueta"** 

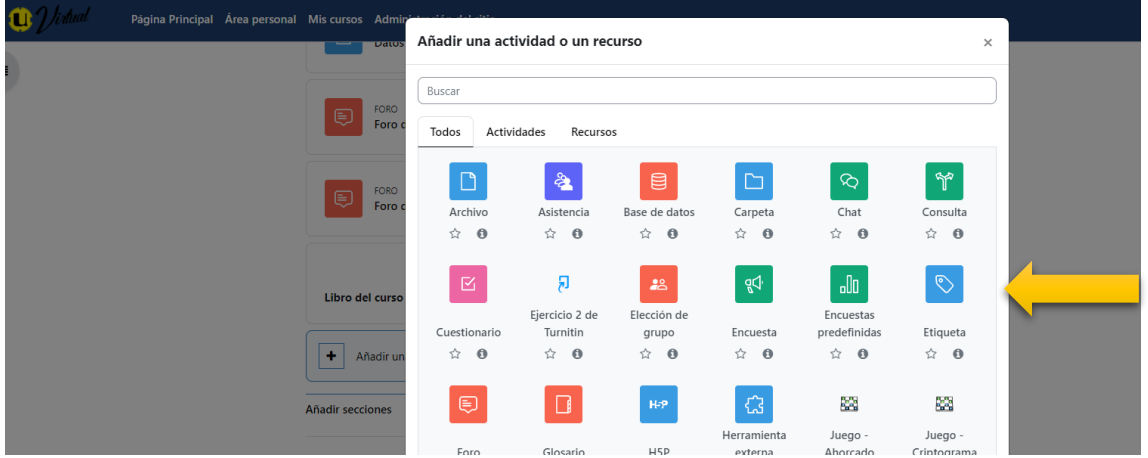

4. En la ventana que se habilita, digite el texto de su interés, así mismo, aplique el formato

deseado, utilizando las herramientas de edición habilitadas en la parte superior.

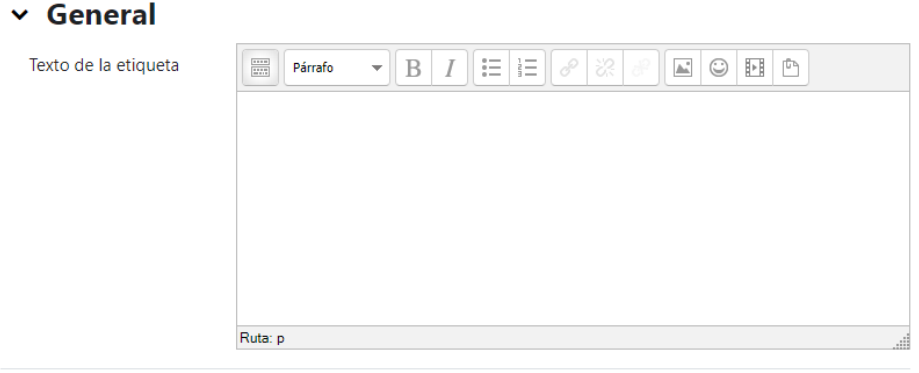

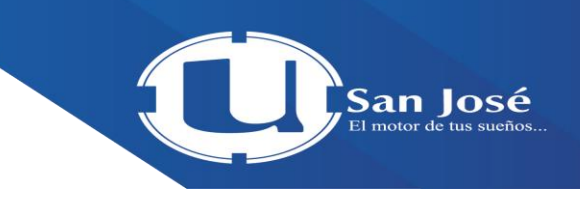

5. Finalice presionando el botón **"Guardar cambios y regresar al curso"**. © Agregando un nuevo Etiquetao

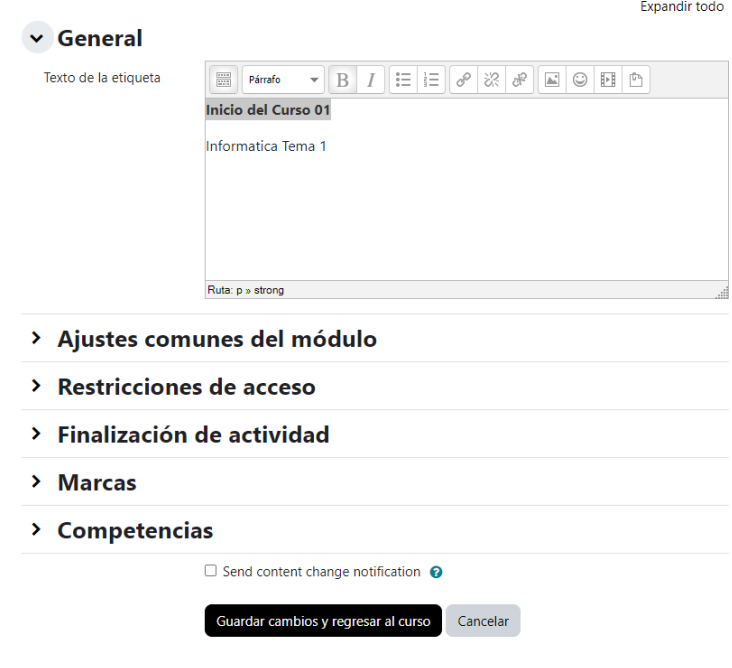

 $2/4$ 

6. Los recursos y actividades agregados se ubican automáticamente al final de la sesión; para posicionar la etiqueta en el lugar deseado, basta con presionar y arrastrar sobre la cruz

con flechas en las puntas ( ), tal y como se ilustra en la siguiente imagen.

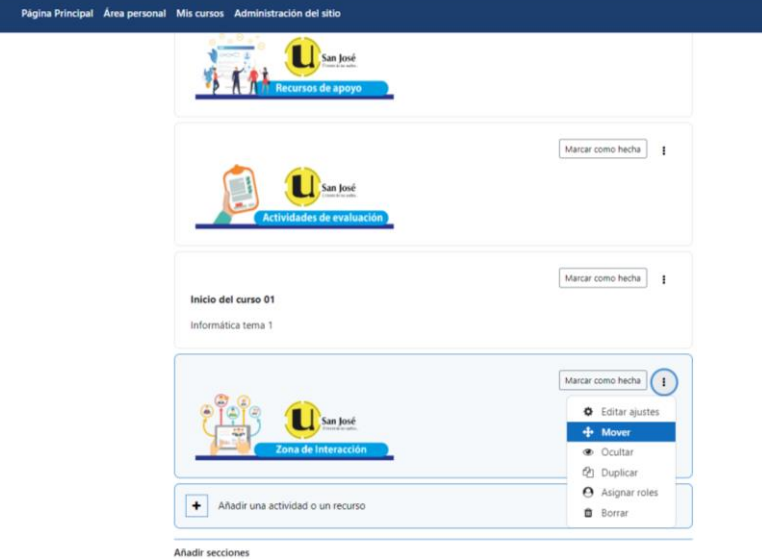

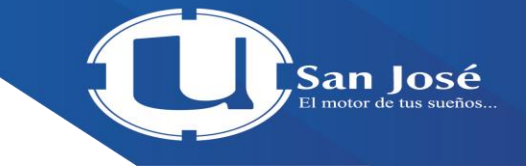

 $\begin{array}{c} \Delta \circ \bullet \circ \bullet \end{array}$ 

 $\bullet$ 

# ¿Cómo mostrar/ocultar una sesión, recurso o actividad?

1. Para cualquier acción de configuración del curso debe activarse la edición, haciendo clic

sobre la opción **"Activar edición"** que se encuentra en la parte superior del menú<br>La Videol

2. Una vez activada la edición, ubíquese en la sesión, el recurso o la actividad que desea

mostrar u ocultar al estudiante y presione sobre el menú **"Editar"** (ubicado al margen del lado derecho). Para este ejemplo, el cintillo color celeste que dice: *No mostrado a los estudiantes* (ubicado en la parte superior izquierda de la ventana) indica o confirma que

esta Sesión está oculta.

Página Principal Área personal Mis cur

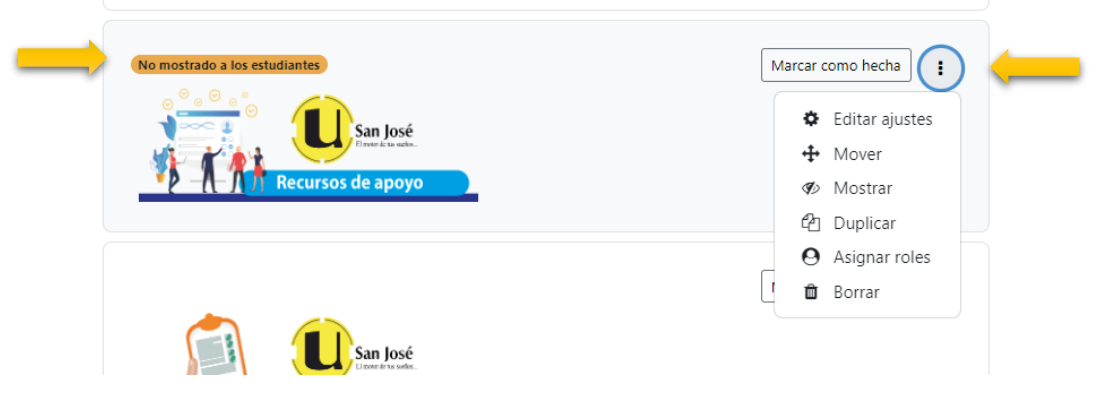

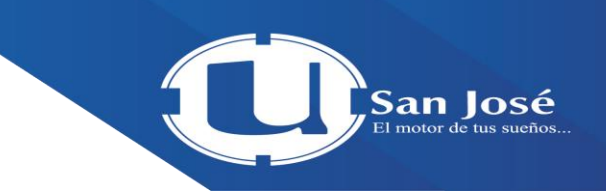

Seguidamente, en el menú emergente desplegado, haga clic sobre la opción **"Mostrar tema"** u **"Ocultar tema"** (dependiendo de la acción que desee ejecutar). Para este ejemplo, se hará visible o habilitará para los estudiantes la Sesión introductoria.<br>Investigación asignados.

No mostrado a los estudiantes Marcar como hecha ÷. **♦** Editar ajustes San José  $+$  Mover ecursos de apovo **B** Mostrar <sup>4</sup> Duplicar **A** Asignar roles h **O** Borrar

¡Listo! Puede observar como el cintillo de color celeste que dice: *No mostrado a los estudiantes*, desaparece, indicando para este ejemplo, que la sesión está visible para los estudiantes. Si ya no va a configurar nada más, proceda a desactivar la edición haciendo clic sobre la opción **"desactivar edición",** que dando clic en modo de edición.

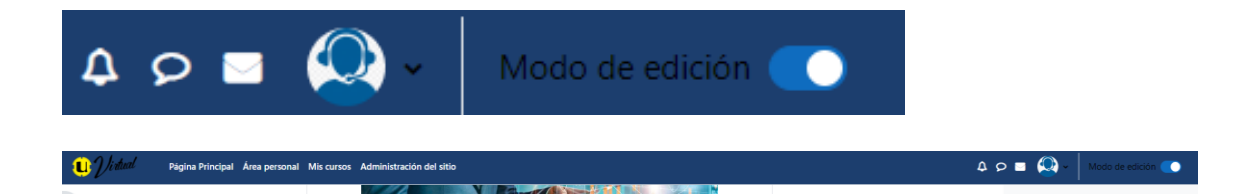

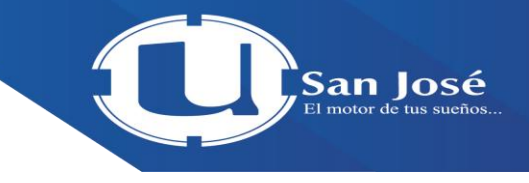

# ¿Cómo agregar un archivo?

Para cualquier acción de configuración del curso debe activarse la edición, haciendo clic sobre la opción **"Modo de edición"** que se despliega del menú ubicado en la parte superior derecha de la ventana**.**

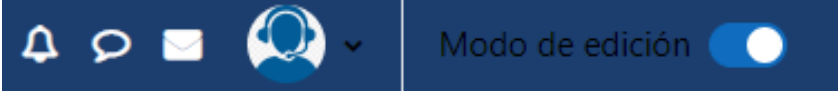

Una vez activada la edición, ubíquese en la sesión que desea agregar el archivo y haga clic sobre el enlace **"+ Añade una actividad o un recurso".**

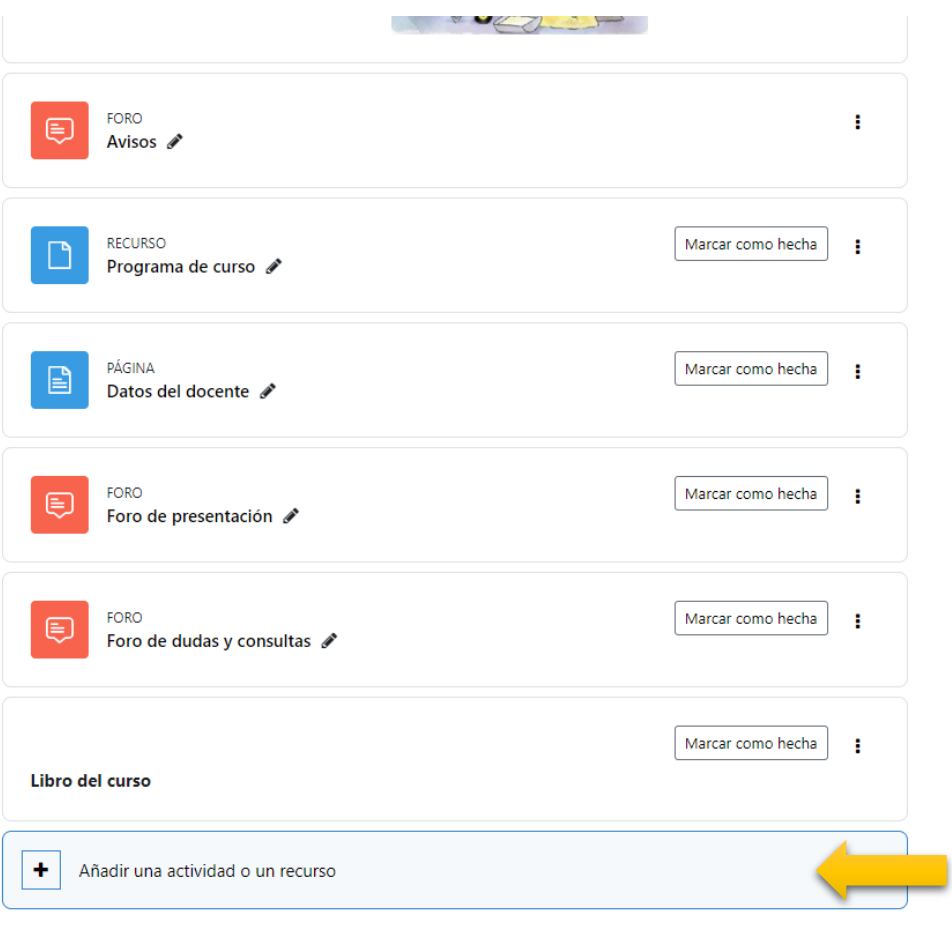

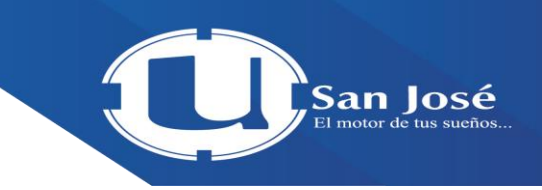

En la ventana que se despliega, ubique el apartado RECURSOS y bajo este, elija la opción **"Archivo",** seguidamente haga clic en el botón **"Agregar"** que se localiza en la parte inferior de la ventana.

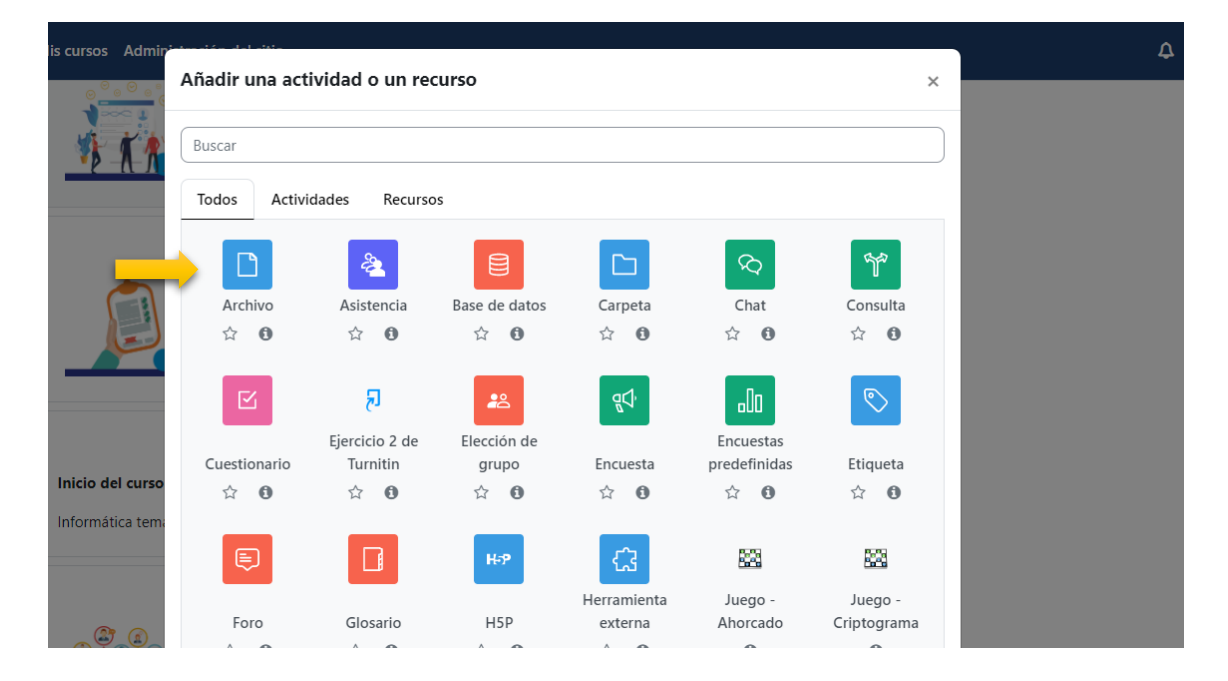

Los archivos que se pueden agregar a los cursos son muy variados, por ejemplo: .pdf, .docx, .doc, .pptx, .ppt, entre otros. También se pueden enlazar vínculos web para que los participantes naveguen sin necesidad de salirse de la plataforma, para esto ver el siguiente apartado ¿Cómo agregar un enlace web?.

En la ventana que se habilita, complete el campo Nombre (que identifique el archivo), una Descripción del documento, si lo desea, y en el campo Seleccionar archivos proceda a adjuntar el archivo, ya sea arrastrándolo hasta este espacio, o bien, presionando el botón superior izquierdo **"Agregar".**

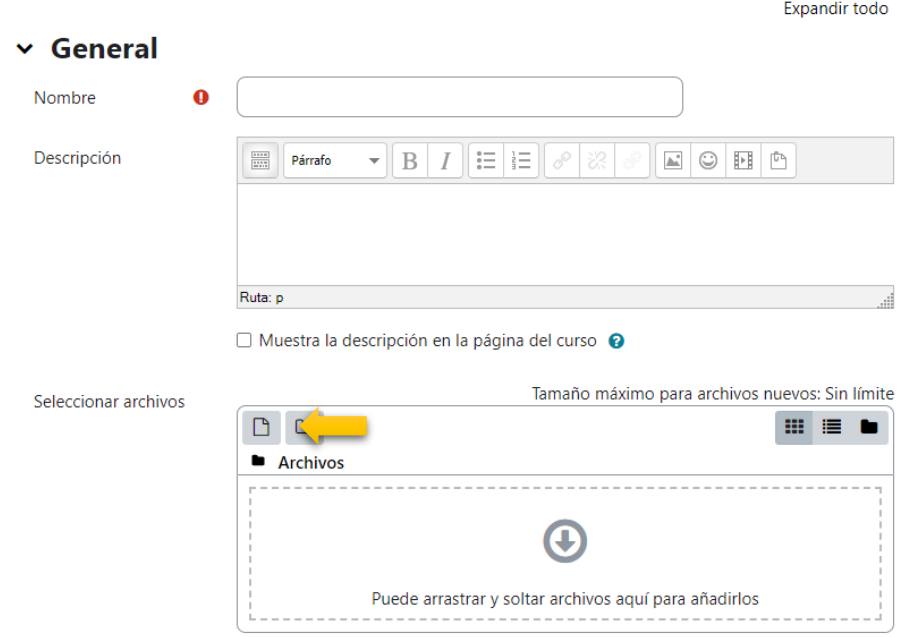

Presione sobre la opción **"Subir un archivo"** ubicado a la izquierda de la ventana y seguidamente, haga clic sobre el botón **"Seleccionar un archivo"** o **"Examinar"** (dependiendo del navegador que utilice).

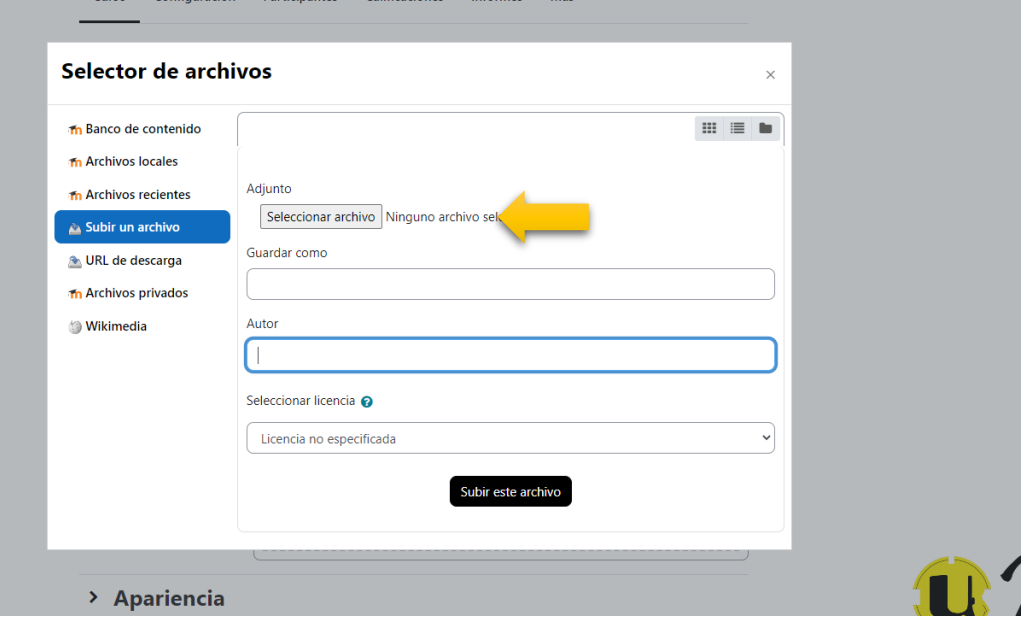

## **D** Agregando un nuevo Archivo a Sesión 15<sup>®</sup>

San Iosé

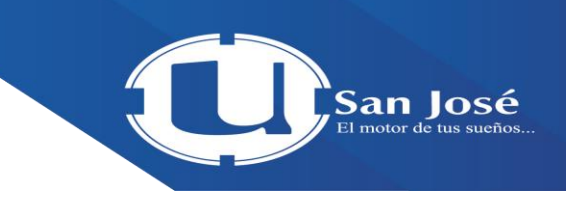

En este punto, ubique el archivo en su computador o disco externo y presione el botón **"Seleccionar" o "Abrir".**

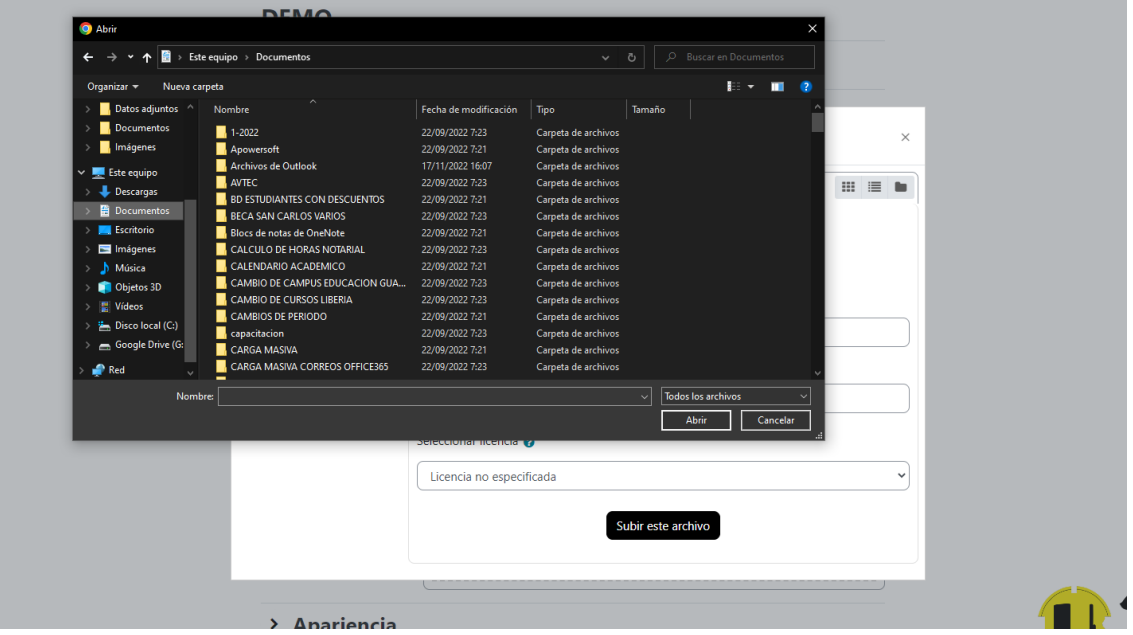

Posteriormente, haga clic sobre el botón "Subir este archivo".

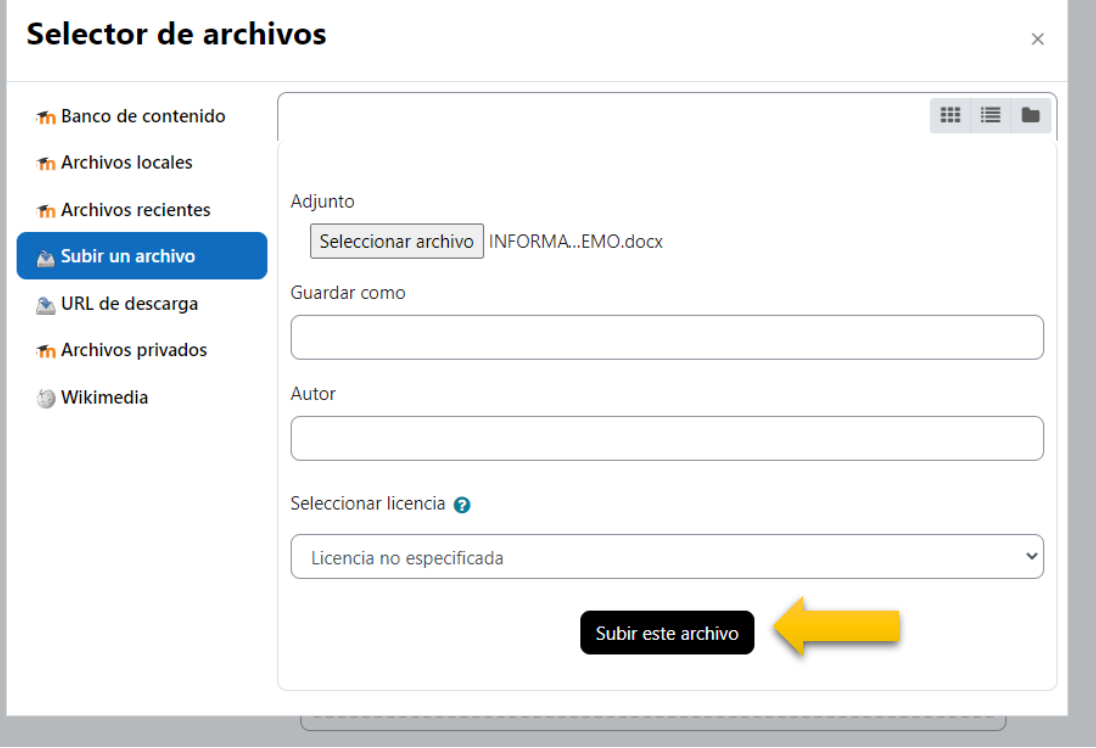

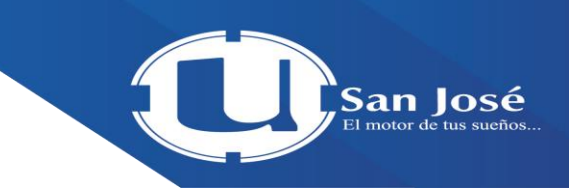

En el apartado **Apariencia,** elija la opción "**Incrustar"** de la lista que se brinda en el campo Mostrar**.** Continúe leyendo y active las opciones subsiguientes, de acuerdo con sus preferencias.

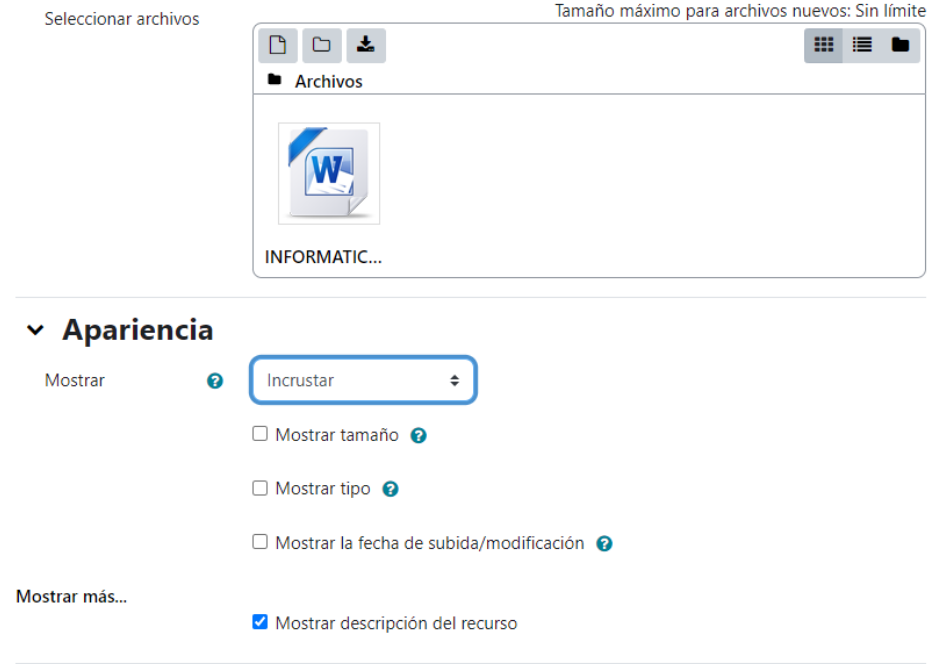

Finalmente, guarde todos los cambios haciendo clic sobre el **botón "Guardar cambios y regresar al curso"** (si lo que desea es regresar a la página principal del curso para visualizar el enlace del archivo), o bien, haga clic sobre el botón **"Guardar cambios y mostrar"**, si lo que desea es visualizar el contenido del archivo que acaba de subir.

Mostrar más

Mostrar descripción del recurso

- > Ajustes comunes del módulo
- > Restricciones de acceso
- > Finalización de actividad
- $>$  Marcas
- > Competencias

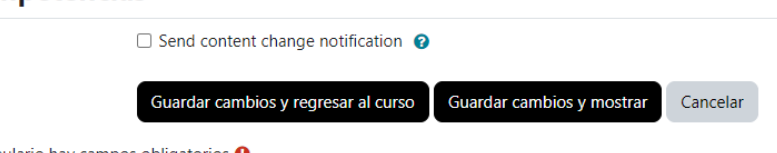

En este formulario hay campos obligatorios <sup>O</sup>.

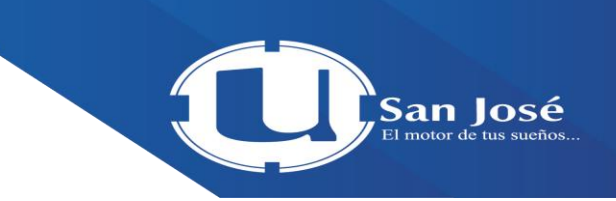

Los recursos y actividades agregados se ubican automáticamente al final de la sesión, para posicionar la etiqueta en el lugar deseado, basta con presionar y arrastrar sobre la cruz con flechas en las puntas ( ), tal y como se ilustra en la siguiente imagen.

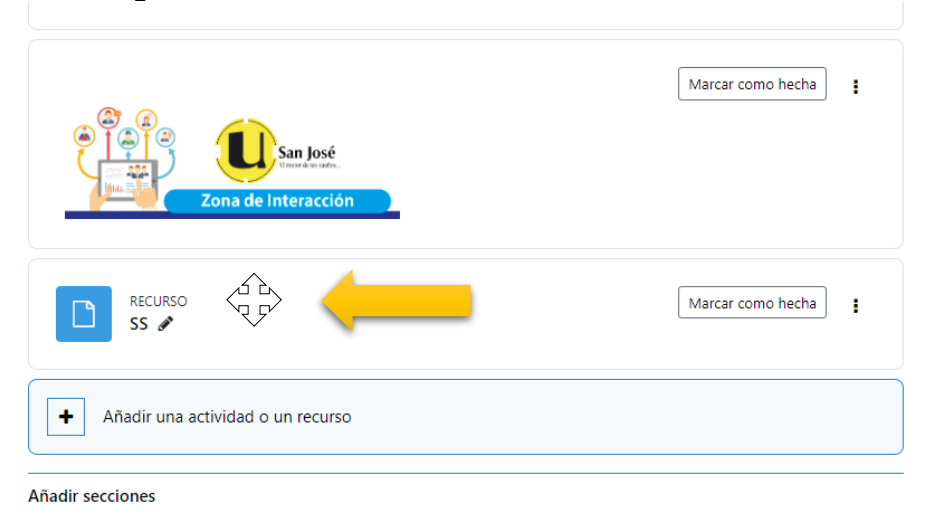

## **¿Cómo agregar un enlace Web?**

Para cualquier acción de configuración del curso debe activarse la edición, haciendo clic sobre la opción **"Modo de edición**

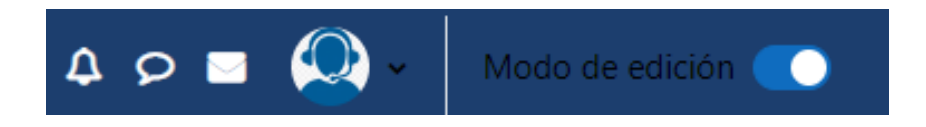

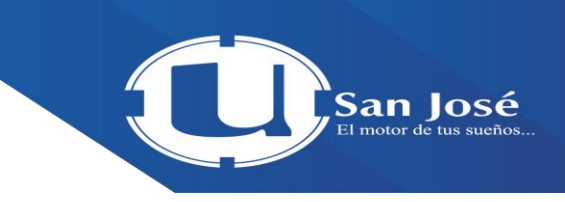

Una vez activada la edición, ubíquese en la sesión que desea agregar el archivo y haga clic sobre el enlace **"+ Añade una actividad o un recurso".**

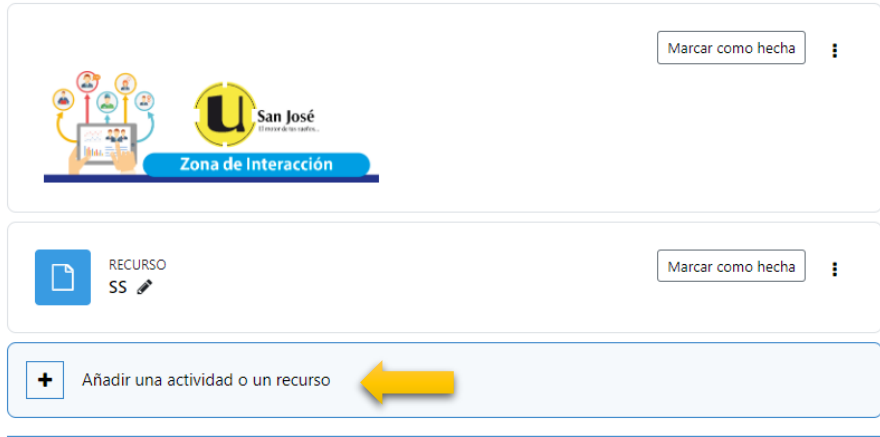

Añadir secciones

En la ventana que se despliega, ubique el apartado RECURSOS y bajo esta, elija la opción **"URL",** seguidamente haga clic en el botón **"Agregar"** que se localiza en la parte inferior de la ventana.

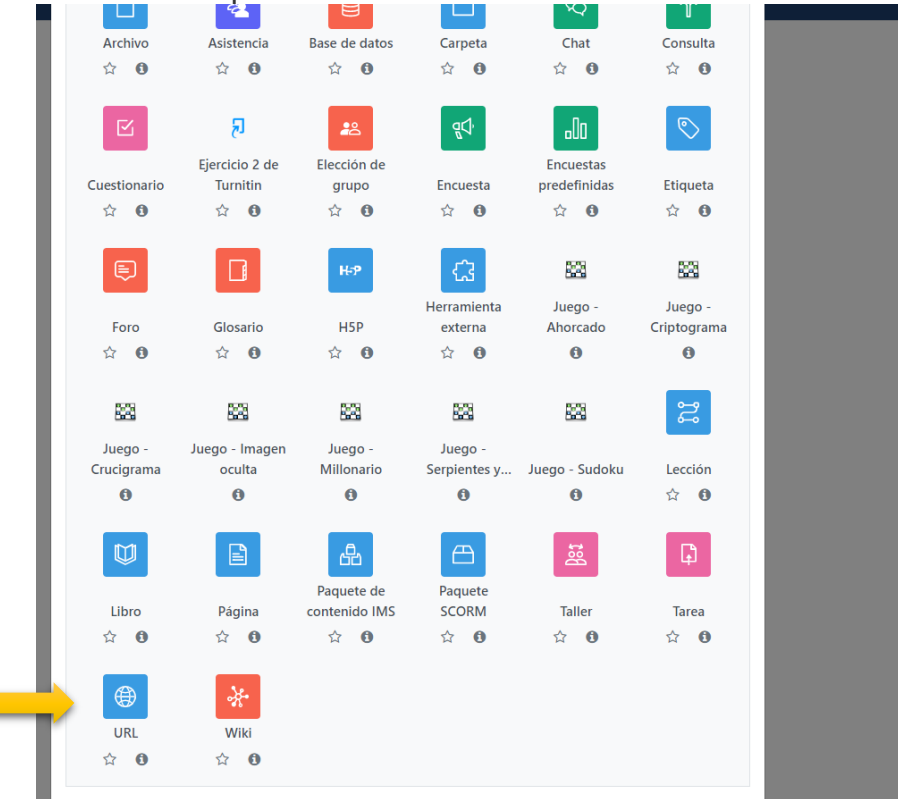

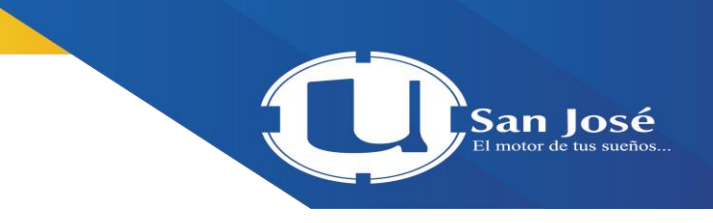

En la ventana que se habilita, complete los campos Nombre y la URL externa.

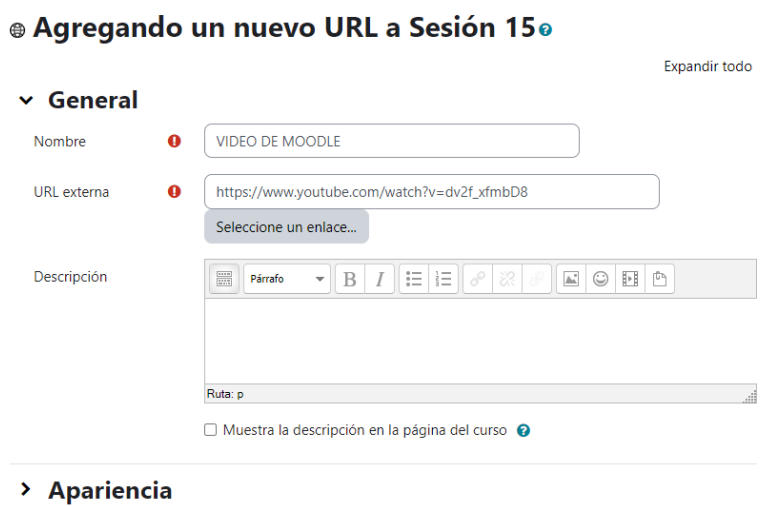

En el campo Descripción, brinde un resumen sobre el contenido del enlace y habilite la casilla Muestra la descripción en la página del curso con un check (√ ), tal y como se ilustra a continuación.

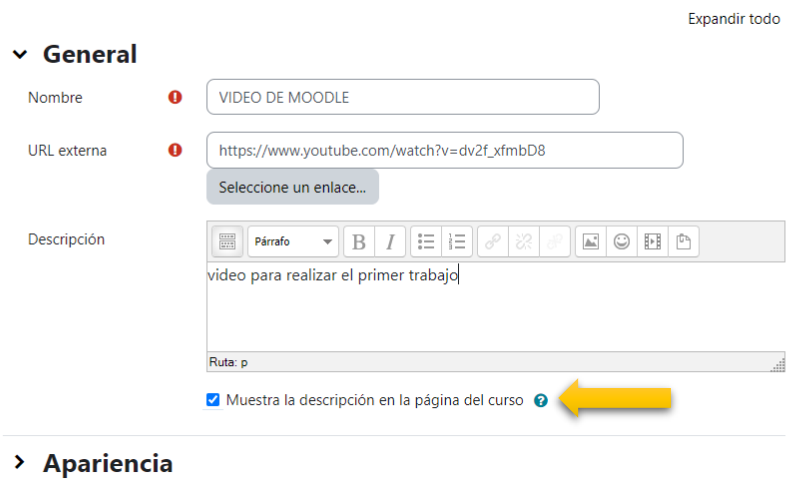

@ Agregando un nuevo URL a Sesión 150

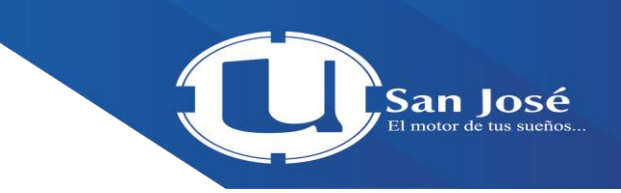

En el apartado **Apariencia,** elija la opción **"Incrustar"** de la lista que se brinda en el campo Mostrar y seguidamente active o desactive la casilla **"Mostrar la descripción de la URL"**, de acuerdo con su preferencia.

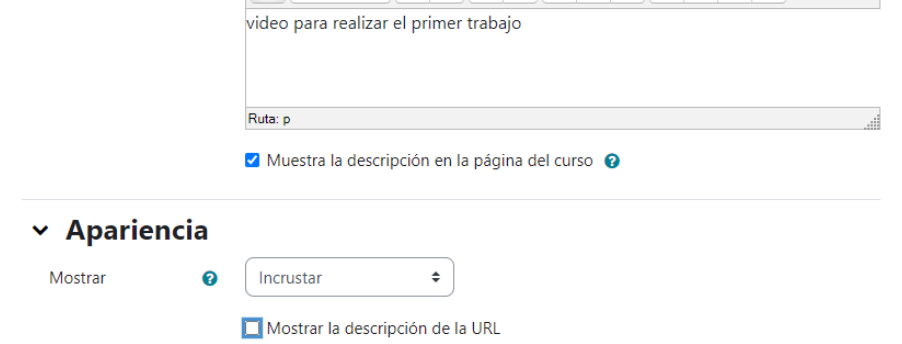

Variables IIRI

Finalmente, guarde todos los cambios, haciendo clic sobre el botón **"Guardar cambios y regresar al curso"** (si lo que desea es regresar a la página principal del curso para visualizar el enlace agregado), o bien, haga clic sobre el botón **"Guardar cambios y mostrar",** si lo que desea es visualizar el **contenido del enlace o URL subido.** 

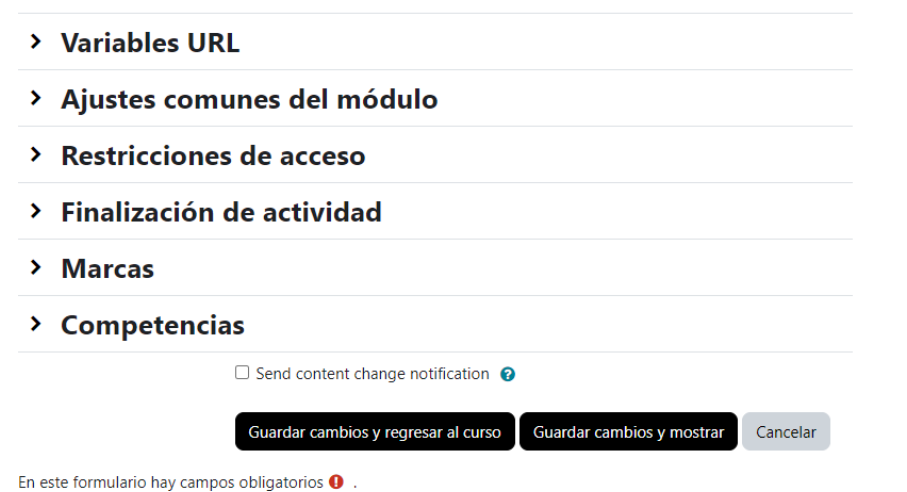

## **¿Cómo crear una tarea?**

Para cualquier acción de configuración del curso debe activarse la edición, haciendo clic sobre la opción **"Modo de edición**

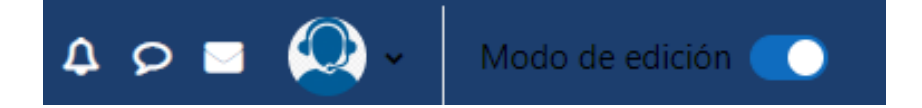

Una vez activada la edición, ubíquese en la sesión que desea agregar el archivo y haga clic sobre el enlace **"+ Añade una actividad o un recurso".**

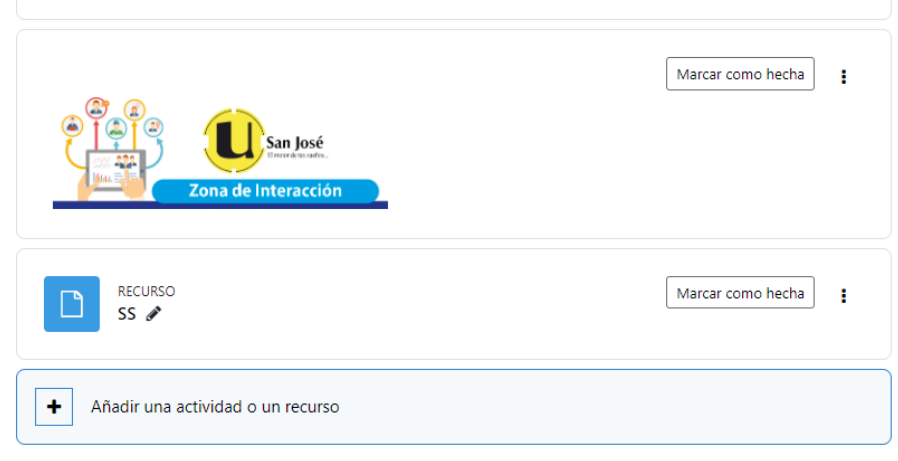

Añadir secciones

San Iosé

San Iosé

En la ventana que se despliega, ubique el apartado ACTIVIDADES y bajo esta elija la opción **"Tarea"**, seguidamente haga clic en el botón **"Agregar"** que se localiza en la parte inferior de la ventana.

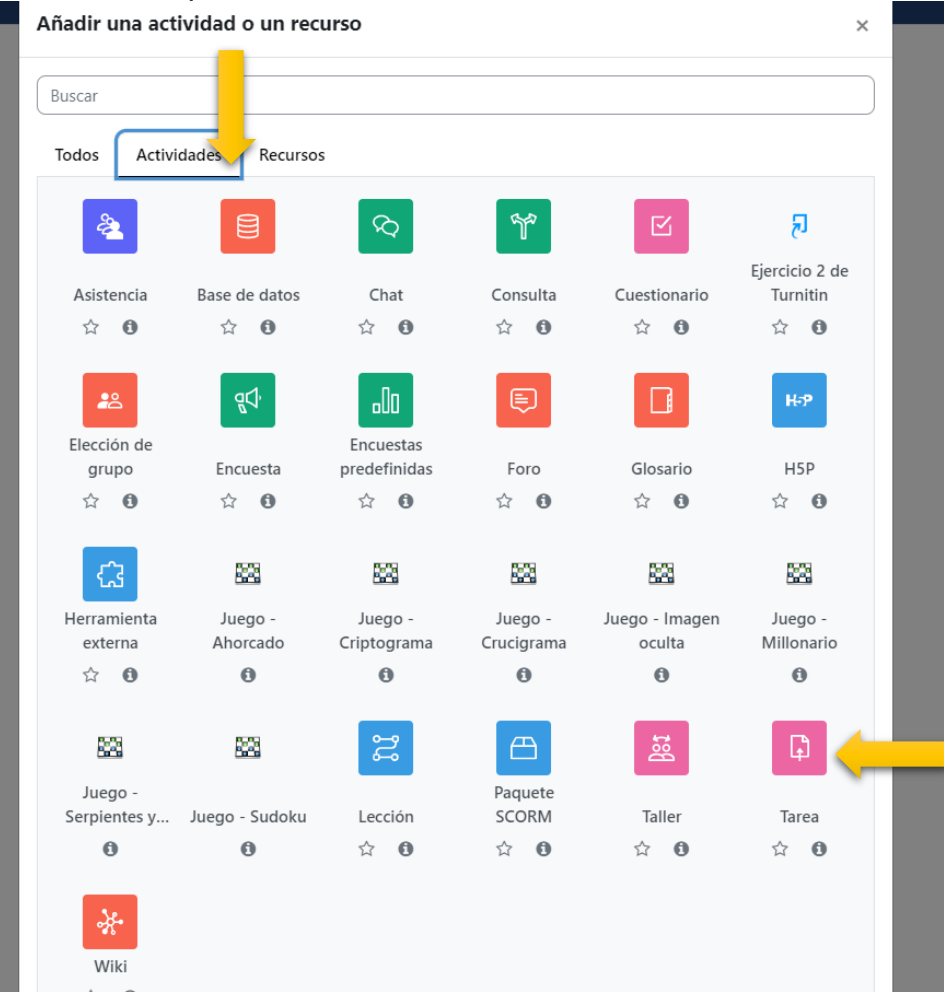

Tal y como lo ilustra la imagen en la siguiente página, se habilitará una ventana con varios campos para completar. Inicie brindando los datos que se solicitan en el apartado General:

• **Nombre:** digite el nombre de la tarea; se recomienda que sea alusivo o haga referencia al entregable esperado, así mismo, se debe colocar un número consecutivo, con la finalidad de que, en el libro de calificaciones, se localice fácilmente.

• **Descripción:** espacio en el cual puede brindar indicaciones o información de interés

para el estudiante, por ejemplo, la posibilidad para descargar archivos con las instrucciones específicas que deberá seguir.

• **Muestra la descripción en la página del curso:** si se activa esta casilla, se hará visible la descripción del campo anterior en la página principal del curso. Tenga en cuenta que, si decide digitar todas las instrucciones u orientaciones didácticas de la

tarea en el campo Descripción, NO debe activar esta casilla.

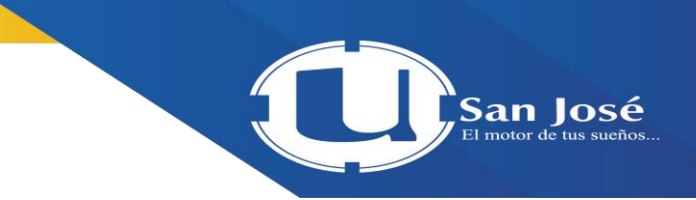

**Archivos adicionales:** se aconseja que utilice este espacio para adjuntar un archivoque detalle toda la información asociada con la tarea y que es de interés para el estudiante: objetivos, instrucciones, criterios de evaluación, etc. con la finalidad de que los estudiantes tengan la posibilidad de descargar el archivo para consultarlo sin necesidad de ingresar a la plataforma.

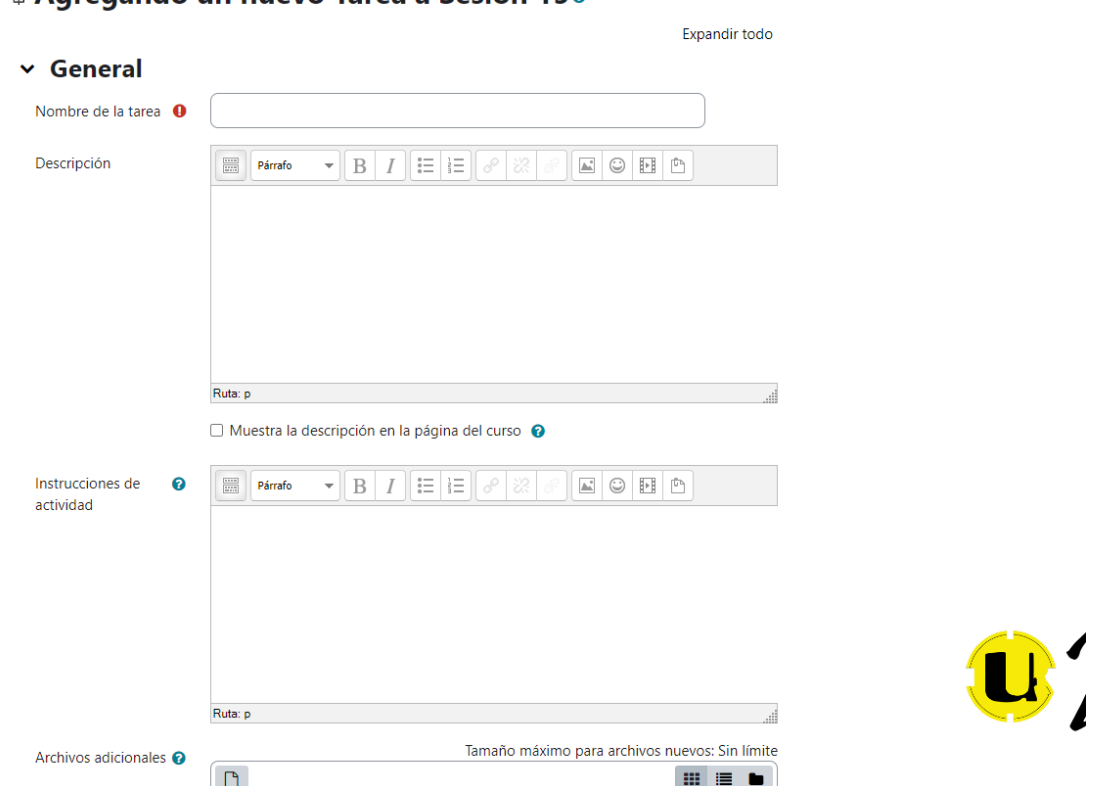

En el apartado Disponibilidad, seleccione el rango de fechas y horas que estará disponible la tarea. Cualquier duda, puede consultar en la opción ayuda, al hacer clic sobre el signo de pregunta **"?"** que aparece junto a cada enunciado.

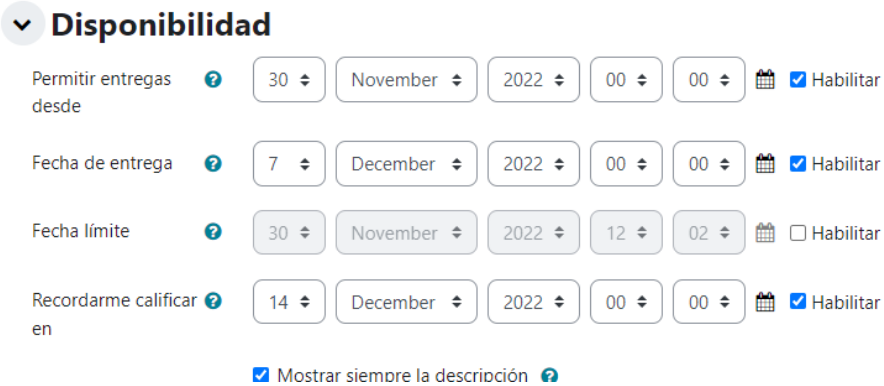

## **D** Agregando un nuevo Tarea a Sesión 15e

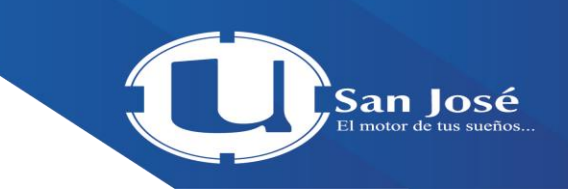

Los siguientes apartados: Tipos de entrega, Tipos de retroalimentación, Configuración de entrega, Configuración de entrega por grupo y Avisos; por lo general están configurados por defecto, pero si desea incorporar alguna modificación, puede hacerlo recurriendo a la opción de ayuda, que se visualiza al hacer clic sobre el signo de pregunta **"?"** que aparece junto a cada enunciado.

 $\times$  Tipos de entrega

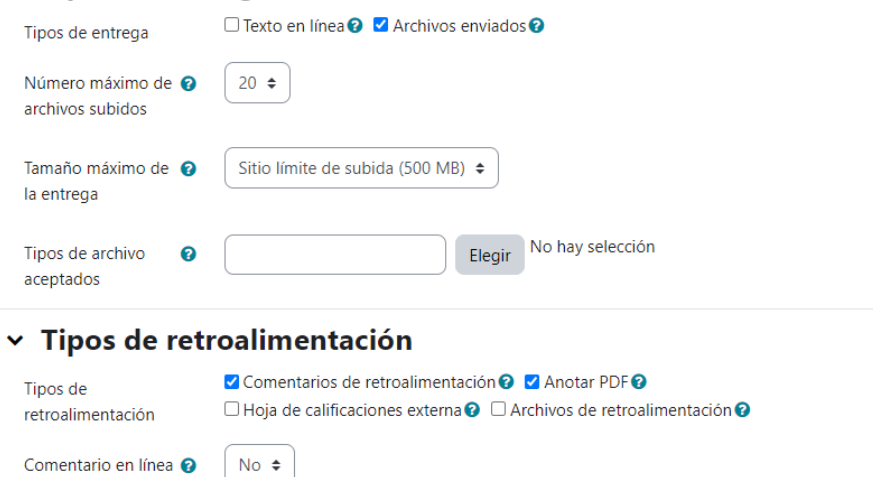

En relación con el apartado Calificación, se recomienda configurar los únicamente los campos que se mencionan, los restantes pueden quedar con la configuración por defecto.

• **Calificación:** elija en el Tipo la opción **"Puntuación"**, caso contrario, seleccione la opción **"Ninguna"** (la tarea no requiere evaluación) y en Puntuación máxima: digite el valor máximo de la tarea.

• **Método de calificación:** elija el método de calificación **"Rúbrica".** Esta se podrá crear inmediatamente después de guardar toda la configuración realizada. Observe el apartado ¿Cómo crear una Rúbrica? en este mismo documento.

 $\times$  Calificación

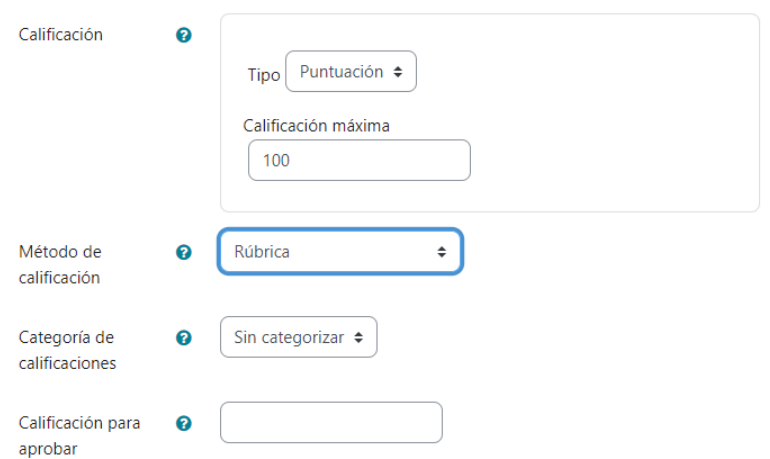

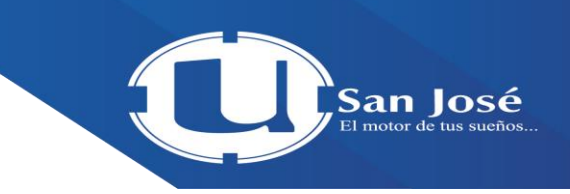

Cancelar

Los siguientes apartados también pueden mantenerse con la configuración por defecto. Finalice la configuración de la tarea haciendo clic sobre el botón **"Guardar cambios y regresar al curso"**, o bien, presionando el botón **"Guardar cambios y mostrar"** para verificar cómo quedó la tarea y de paso, crear la rúbrica. Puede ver el apartado ¿Cómo crear una Rúbrica? en este mismo documento.

- > Ajustes comunes del módulo
- > Restricciones de acceso
- > Finalización de actividad
- $\angle$  Marcas
- > Competencias

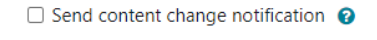

Guardar cambios y regresar al curso

#### ¿Cómo crear una rúbrica?

Ubique la tarea asociada con la rúbrica que desea crear, haga clic sobre el nombre de esta, tal y como se observa en la imagen siguiente. Tenga en cuenta que la tarea debe estar creada previamente; puede consultar el apartado ¿Cómo crear una tarea? Si usted quedó en el último paso del apartado ¿Cómo crear una Tarea? de este mismo documento, debe entonces saltar al paso 3.

Guardar cambios y mostrar

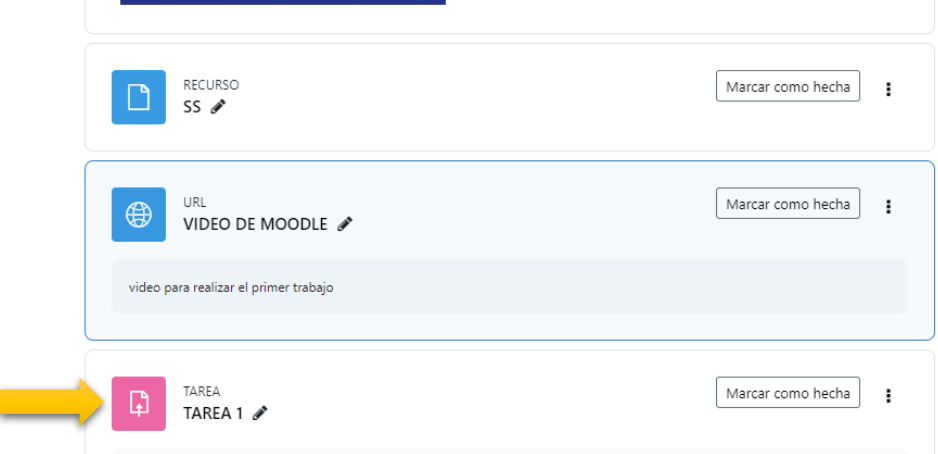

Haga clic sobre calificación avanzada:

## **"Calificación avanzada".**

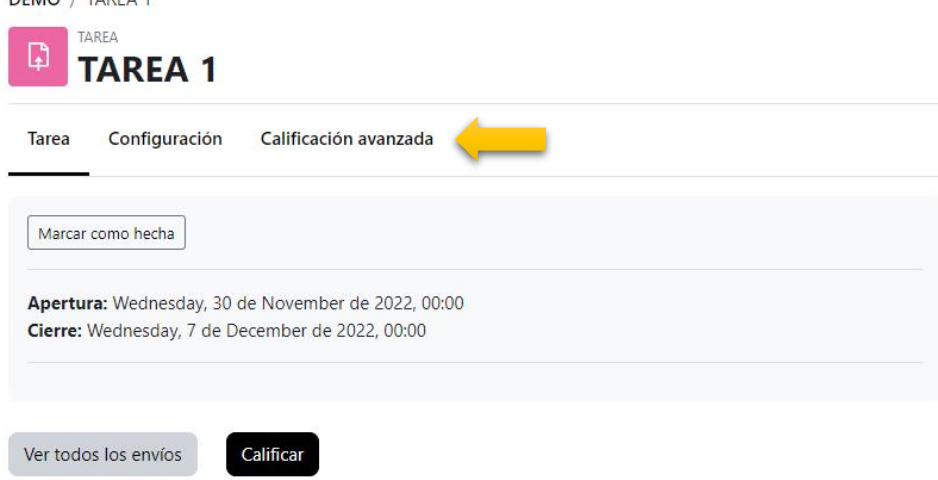

#### Sumario de calificaciones

Corrobore que en la casilla Cambiar método de calificación activo a esté seleccionada la opción **"Rúbrica"**, posteriormente haga clic sobre el recuadro **"Nuevo formulario desde cero".**

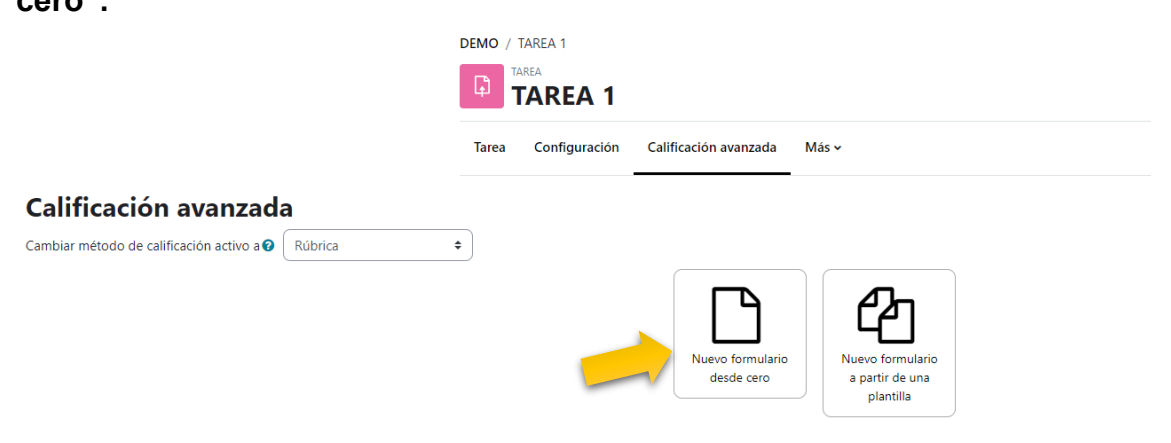

San Iosé

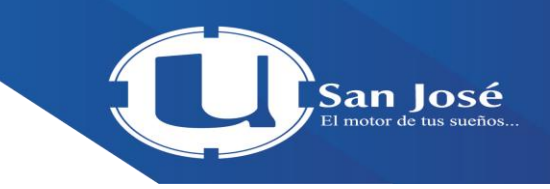

En la ventana que se visualiza complete los siguientes campos:

• **Nombre:** digite el nombre de la actividad a calificar. Ejemplo: *Instrumento para calificar Tarea 1. Mapa conceptual*.

• **Descripción:** espacio en el cual puede brindar indicaciones o información de interés para el estudiante, por ejemplo: *La Tarea 1. Mapa conceptual será evaluada con ayuda de los siguientes criterios, por favor leerlos antes de entregar su trabajo.*

• **Rúbrica:** en la primera columna coloque los criterios a evaluar, en las siguientes columnas los niveles de rendimiento y sus respectivos valores. Para esto, haga clic sobre el enunciado que dice "*haga clic para editar criterio/el nivel*" y seguidamente se habilitará un recuadro en el que podrá escribir el texto.

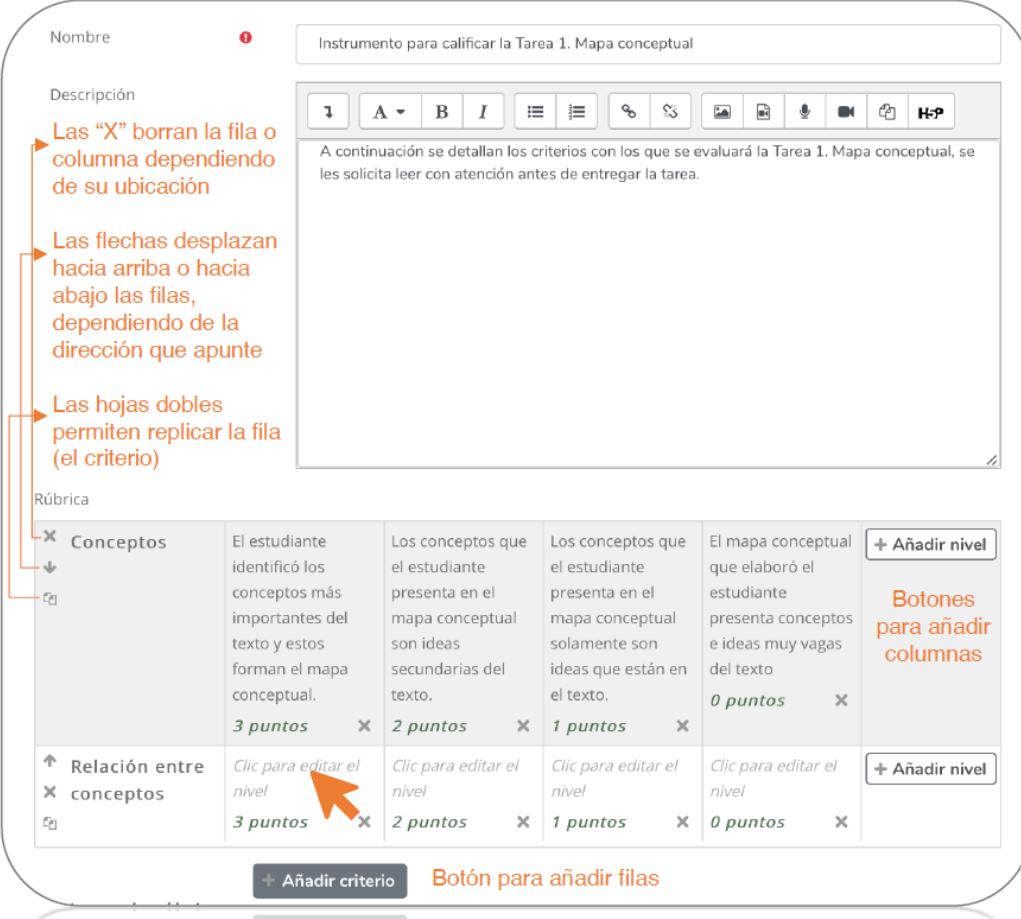

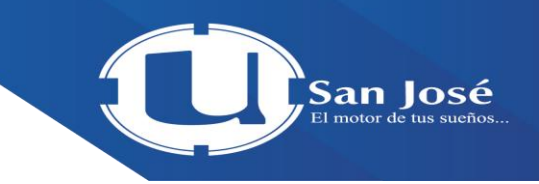

En el apartado Opciones de rúbrica**,** se aconseja marcar en el campo del Criterio de ordenación por niveles, la opción **"Descendente por número de puntos".** Para las restantes opciones o campos que se visualizan en dicha ventana, se recomienda mantener la selección configurada previamente por defecto.

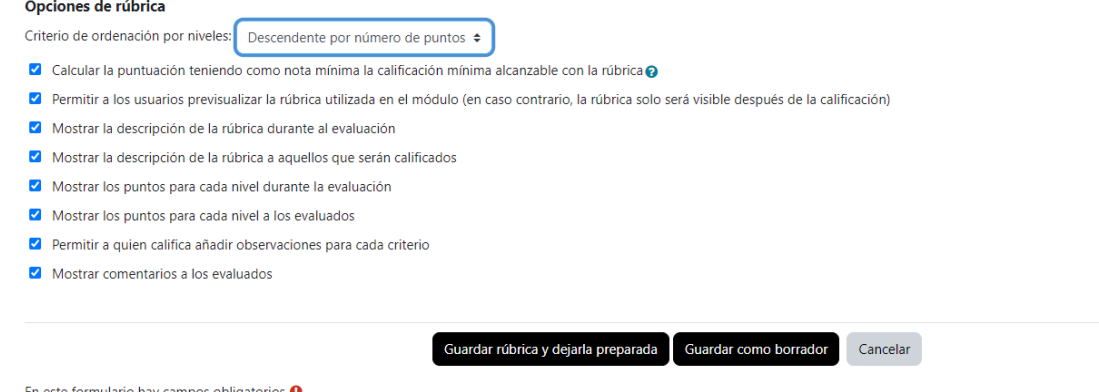

Presione el botón **"Guardar rúbrica y dejarla preparada"**, o bien, haga clic en el botón **"Guardar como borrador"** para continuar o retomar la edición posteriormente.

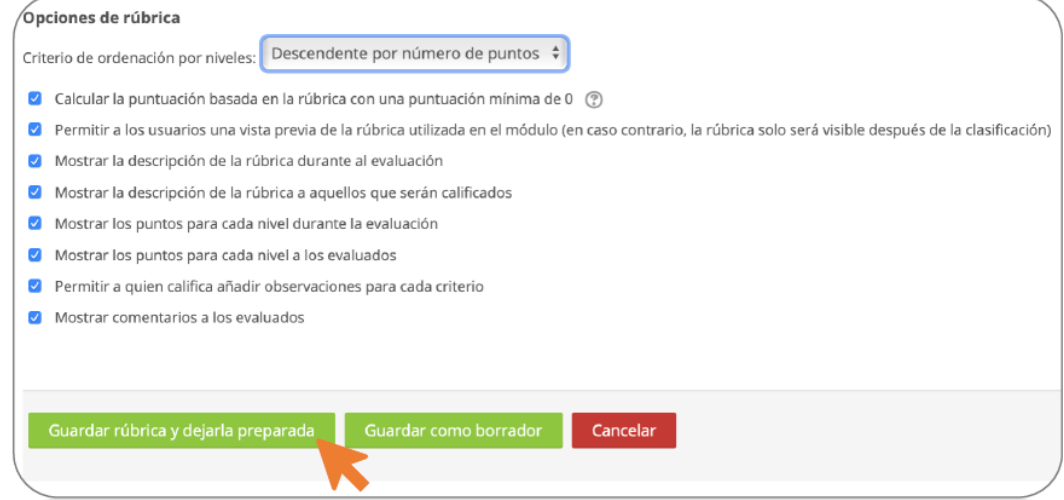

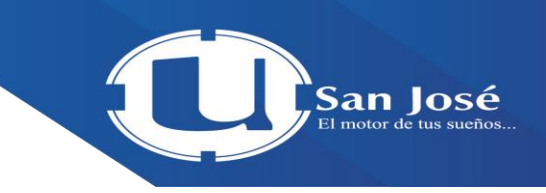

Regrese al contenido de la página principal del curso haciendo clic sobre el enlace que indica el nombre del curso dentro del menú de navegación ubicado en la parte superior central de la ventana, tal y como se ilustra en la imagen siguiente.

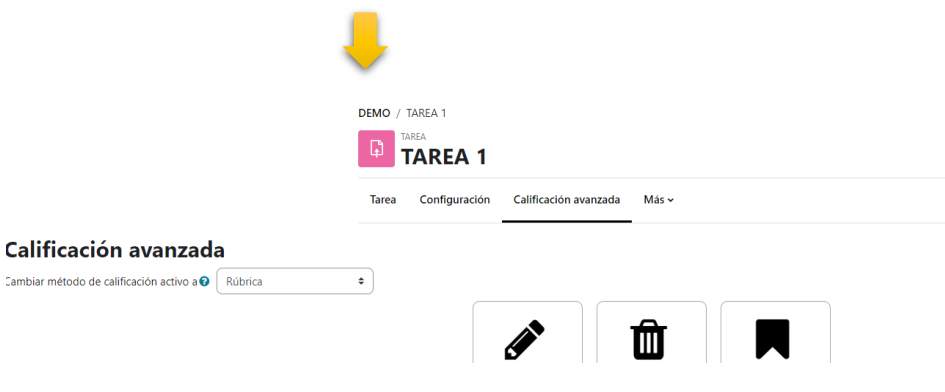

la opción Editar la definición del formulario actual, permite aplicar cualquier cambio que se requiera en la rúbrica que ha sido creada recientemente, es decir, activa nuevamente la edición de la rúbrica. Actualmente, la plataforma Moodle habilita las rúbricas únicamente para calificar las actividades tipo Tarea, sin embargo, puede aprovechar esta misma herramienta como puente para calificar otras actividades (como Foro); basta con realizar los mismos pasos para crear una tarea, pero sin atribuirle las características como tal. He aquí el ejemplo:

**1.** Configure una actividad tipo Foro, pero caracterícela como actividad sin calificación, esto para evitar que el sistema genere el ítem de calificación en el Libro de Calificaciones.

**2.** Seguidamente, proceda a crear la rúbrica para calificar el Foro, siga los mismos pasos utilizados para iniciar la configuración de una actividad tipo Tarea; en el campo Nombre de la tarea escriba "*Instrumento para calificar el Foro*", salte hasta el apartado Calificación, con la finalidad de que asigne el **valor del puntaje;** elija en el Método de calificación la opción

**"Rúbrica"**, finalice este apartado presionando el botón **"Guardar cambios y mostrar"**, de manera que pueda iniciar con la creación/configuración de la rúbrica.

**3.** A partir de aquí, continúe con los pasos subsiguientes, descritos en el apartado anterior

¿Cómo crear una rúbrica?

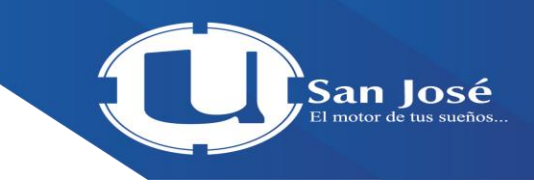

#### **¿Cómo crear un Foro?**

Para cualquier acción de configuración del curso debe activarse la edición, haciendo clic sobre la opción **"Modo de edición**

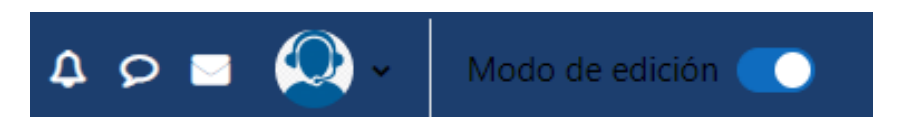

Una vez activada la edición, ubíquese en la sesión que desea agregar el archivo y haga clic sobre el enlace **"+ Añade una actividad o un recurso".**

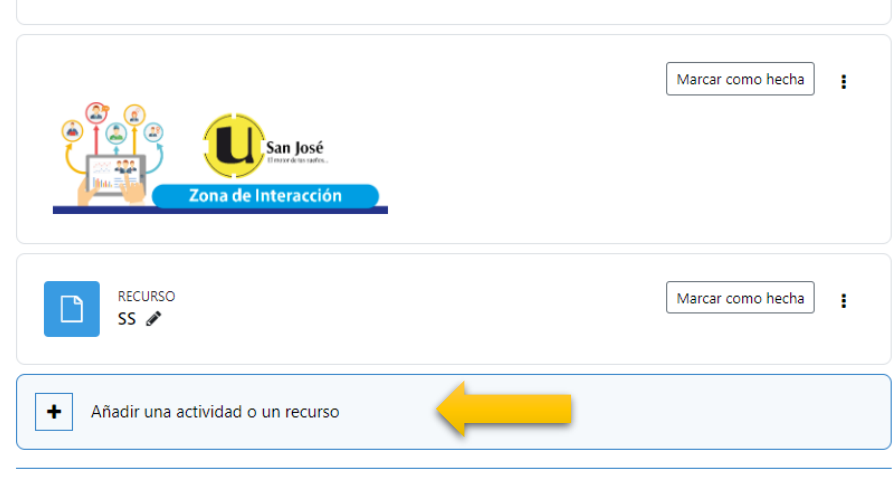

Añadir secciones

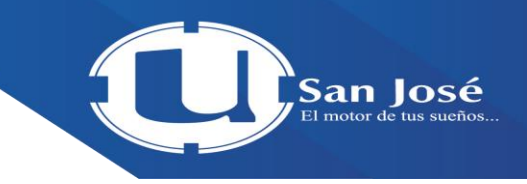

En la ventana que se despliega, ubique el apartado ACTIVIDADES y bajo esta, elija la opción **"Foro"**, seguidamente haga clic en el botón **"Actividades"** que se localiza en la parte superior de la ventana. Y clic en foros

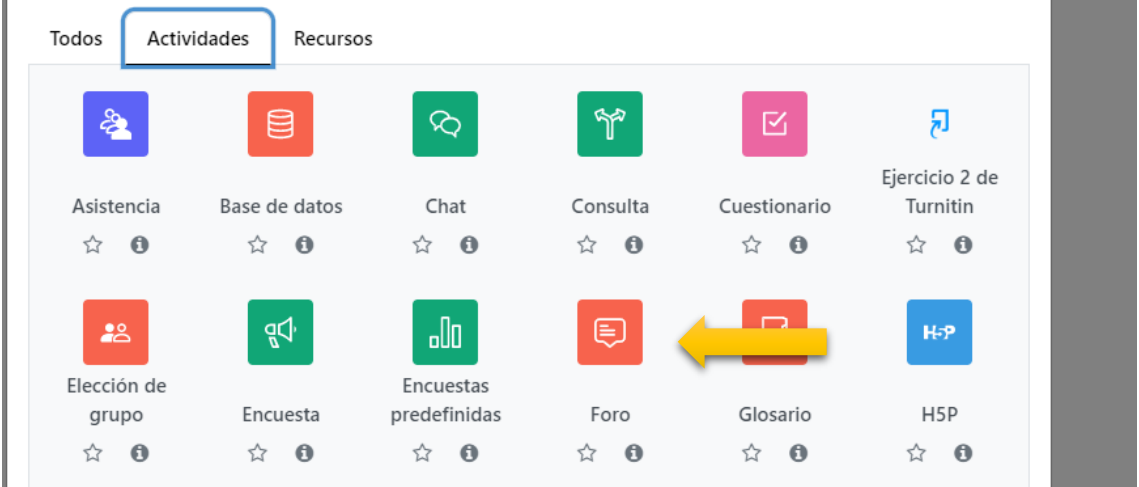

Seguidamente, se habilitará una ventana con varios campos para completar. Inicie

brindando los datos que se solicitan en el apartado General:

• **Nombre:** digite el nombre del foro; se recomienda que sea alusivo o haga referencia al

tema a tratar, así mismo, se debe colocar un número consecutivo, con la finalidad de

que, en el libro de calificaciones, se localice fácilmente.

• **Descripción:** espacio en el cual debe brindar las indicaciones para que los estudiantes

brinden sus aportes en el foro. Puede colocar un documento con las instrucciones para

descargar, sin embargo, el foro, desde la perspectiva metodológica, se trabaja con los

participantes directamente en el campus virtual.

• **Muestra la descripción en la página del curso:** para la actividad tipo foro, tenga

presente que NO debe activar esta casilla.

• **Tipo de foro:** elija el tipo de foro que utilizará. Hay cinco tipos diferentes de foros. Para

este ejemplo se seleccionó el tipo de foro **"Debate sencillo"**. A continuación, se

detallan cada uno de estos.

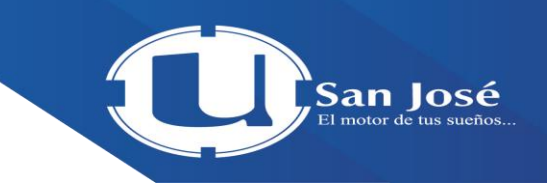

**Cada persona plantea un tema:** cada persona puede plantear un nuevo tema de

debate y los demás pueden responder. Este tipo es útil, por ejemplo, cuando se desea que cada estudiante inicie una discusión, a partir de reflexiones del tema estudiado en la semana y que los demás participantes respondan.

o **Debate sencillo:** es un intercambio de ideas sobre un único tema de discusión, las intervenciones se anidan todas en una página; resulta útil para debates cortos y concretos.

o **Foro P y R (Pregunta y Respuestas)**: los estudiantes primero deben fijar o expresar sus puntos de vista antes de ver los mensajes de los demás.

o **Foro General con formato de Blog**: es un espacio donde cualquiera puede iniciar un nuevo tema para que los demás le comenten. Es útil para que los estudiantes expongan sus trabajos y que los compañeros le comenten o brinden retroalimentación.

o **Foro para uso general:** es un foro abierto donde cualquiera puede iniciar un nuevo tema de debate, cuando lo desee. Este foro es adecuado para consultas, donde cada tema abierto es una nueva consulta.

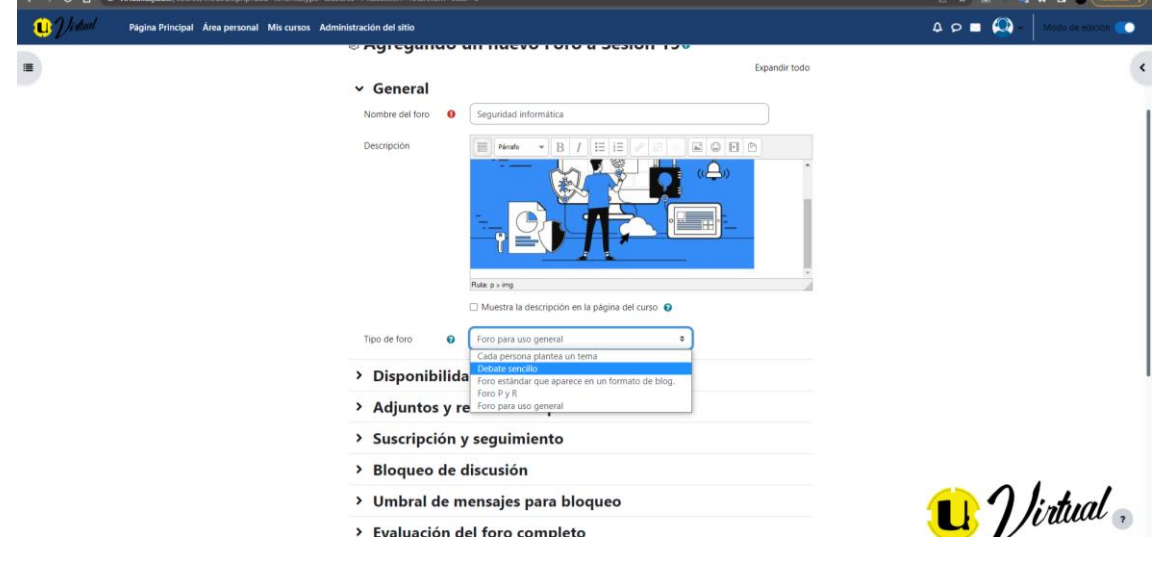

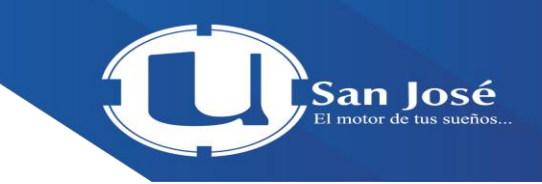

Los apartados Adjuntos y recuento de palabras, Suscripción y seguimiento, Bloqueo de discusión, Umbral de mensajes para bloqueo y Calificación; por lo general están configurados por defecto, pero si desea modificar alguno de estos, puede hacerlo con la ayuda que se visualiza al hacer clic sobre el signo de pregunta **"?"** ubicado junto a cada enunciado.

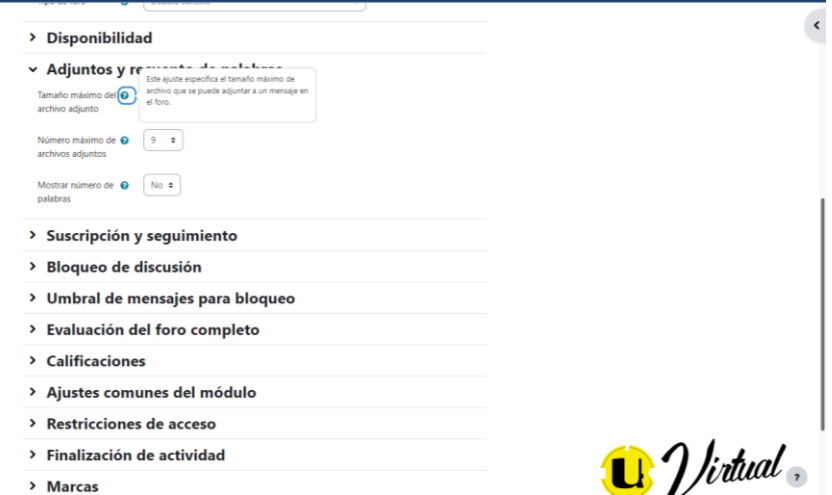

Configure la forma como va a calificar el foro, directamente en el apartado Calificaciones, atendiendo la información de los siguientes campos.

• **Tipo de consolidación:** elija aquí la forma en que se combinarán las calificaciones del foro. Si desea utilizar una rúbrica para calificar el foro, este campo quedaría como "No hay calificaciones" y las calificaciones del foro se registrarán en la herramienta de rúbrica de la actividad de tareas, ver el apartado ¿Cómo crear una rúbrica? en este documento.

#### $\times$  Calificaciones

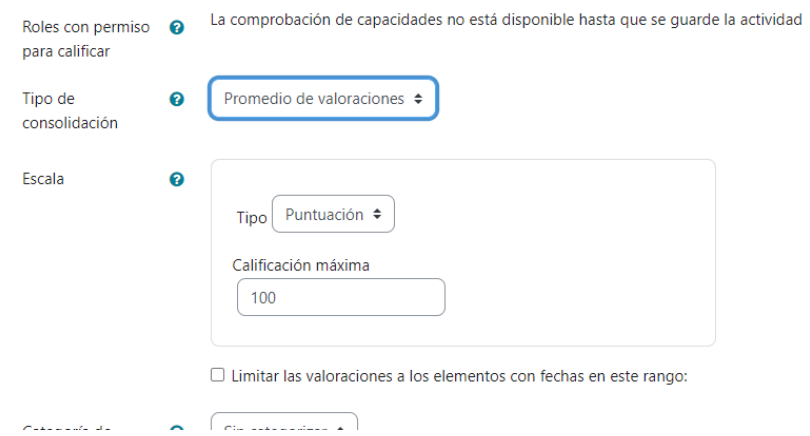

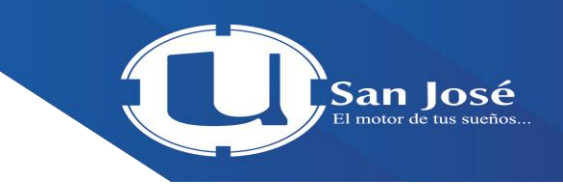

**Escala:** en este espacio elija en el campo Tipo, la opción **"Puntuación"**, a excepción que el foro no sea calificado, y en Puntuación máxima: digite el **valor del foro**.

• **Limitar las calificaciones a los elementos con fechas en este rango:**  active esta casilla en el caso de que desee limitar la calificación en un rango de tiempo, para ello, seleccione la fecha y hora en que inicia/finaliza el rango de tiempo para calificar las participaciones/aportes. Las participaciones realizadas en este rango de fechas serán las que únicas consideradas para calificar.

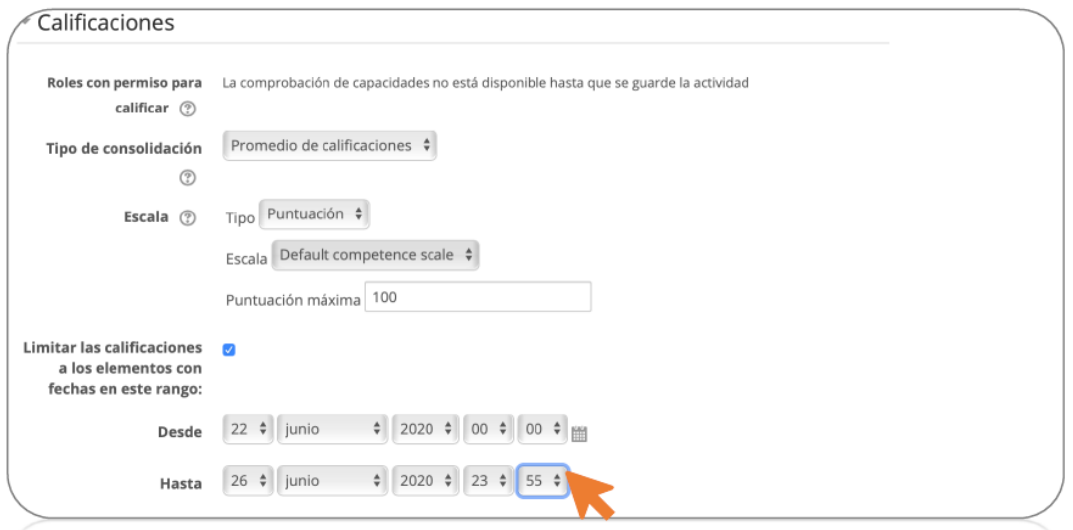

Los apartados subsiguientes pueden quedar con la configuración por defecto. Guarde la configuración del foro haciendo clic sobre el botón **"Guardar cambios y mostrar"** para verificar como quedó la actividad, de lo contrario, presione el botón **"Guardar cambios y regresar al curso"**, para regresar al diagrama de contenido (página principal del aula).

- > Aiustes comunes del módulo
- > Restricciones de acceso
- > Finalización de actividad
- $\angle$  Marcas
- > Competencias

 $\Box$  Send content change notification  $\bigcirc$ 

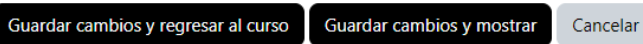

En este formulario hay campos obligatorios <sup>O</sup>.

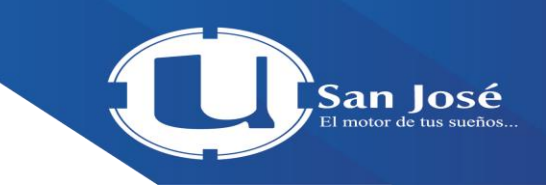

Regrese al contenido del curso haciendo clic sobre el enlace con el nombre del curso que aparece en el menú de navegación, ubicado en la parte superior central de la ventana, similar a como se muestra en la imagen.

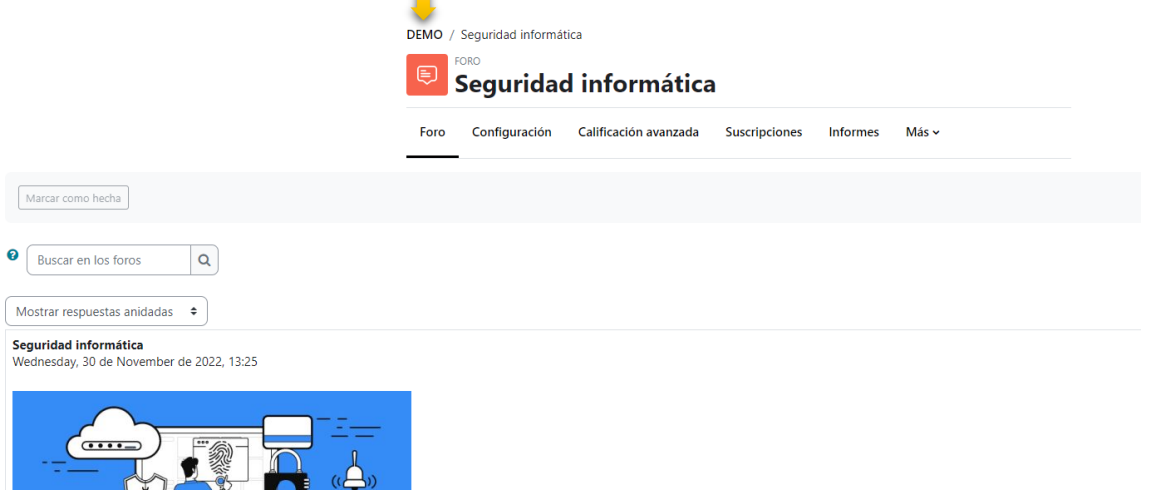

# ¿Cómo crear un cuestionario?

La configuración de la actividad Cuestionario conlleva dos etapas; en la primera, se crea el cuestionario en su condición general (esta etapa puede compararse con la hoja para el encabezado de la prueba), y en la segunda etapa, se crean e incluyen todas las preguntas o ítems del cuestionario. **Primera Etapa.** Crear cuestionario.

**1.** Para cualquier acción de configuración del curso debe activarse la edición, haciendo clic sobre la opción **"Modo de edición "** que se despliega del menú

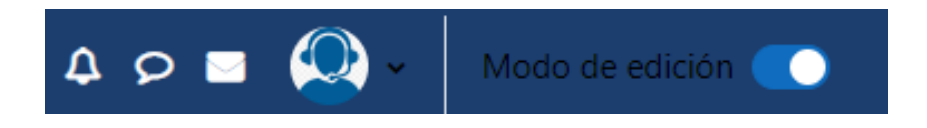

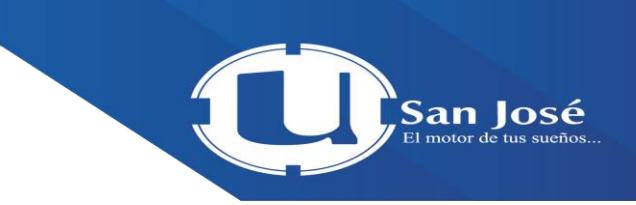

Una vez activada la edición, ubíquese en la sesión que desea agregar el archivo y haga clic sobre el enlace **"+ Añade una actividad o un recurso".**

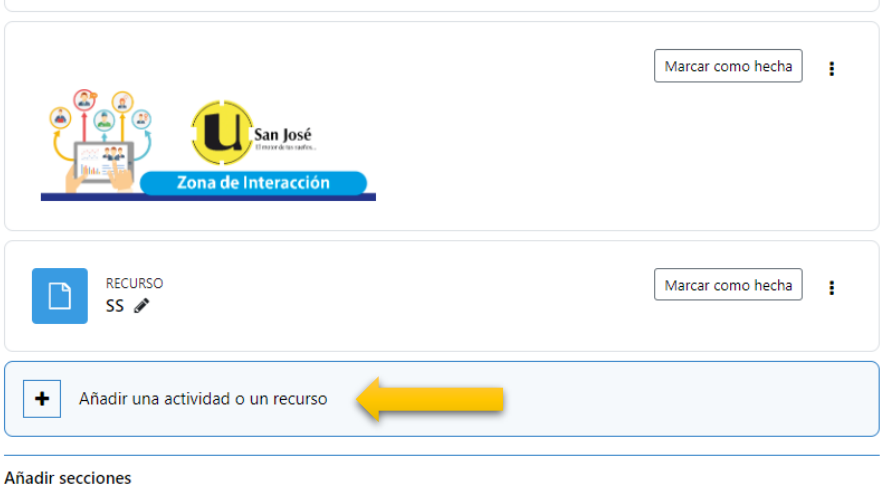

En la ventana que se despliega, ubique el apartado ACTIVIDADES y bajo esta elija la opción **"Cuestionario"**, seguidamente, haga clic en el botón **"Agregar"**  que se localiza en la parte inferior de la ventana.

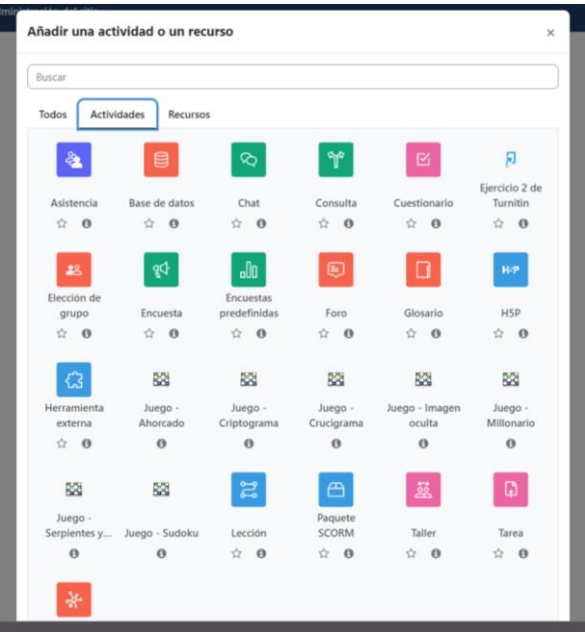

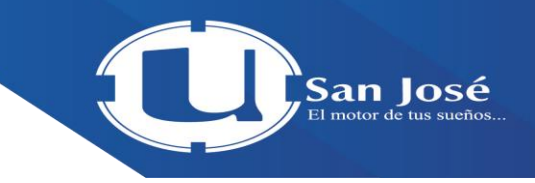

Tal y como lo ilustra la imagen en la siguiente página, se habilitará una ventana con varios

campos para completar. Inicie brindando los datos que se solicitan en el apartado General:

• **Nombre:** digite el nombre/título del cuestionario; se recomienda que sea alusivo o haga referencia al tema a evaluar, así mismo, se debe colocar un número consecutivo, con la finalidad de que, en el libro de calificaciones, se localice fácilmente.

• **Descripción:** espacio en el cual puede brindar indicaciones o información de interés para el estudiante, por ejemplo, instrucciones generales del cuestionario/prueba.

• **Muestra la descripción en la página del curso:** para la actividad tipo Cuestionario NO se recomienda activar esta casilla. Tenga en cuenta que, si decide activar esta casilla, se mostrará en la página principal del curso todo lo detallado en el campo anterior (Descripción).

#### **¤ Agregando un nuevo Cuestionario a Sesión 15⊙**

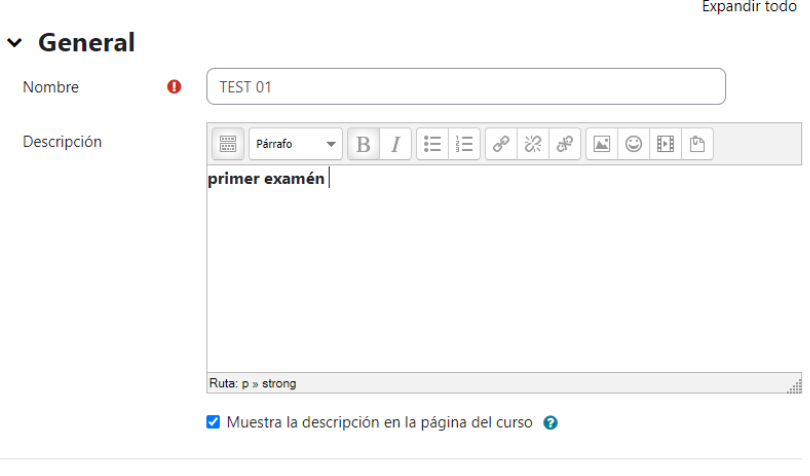

- > Temporalización
- > Calificación

En el apartado Temporalización configure el rango de la fecha y la hora para realizar el cuestionario, habilitando las opciones **Abrir cuestionario y Cerrar** 

**cuestionario** con el check (✓) de las casillas del lado derecho; posteriormente

programe las fechas y horario de inicio y cierre de la prueba/cuestionario. Si la prueba o cuestionario va a tener un límite tiempo determinado para realizarlo, configúrelo en este mismo apartado, directamente en los siguientes campos:

• **Límite de tiempo:** puede especificarse a nivel de segundos, minutos, horas, días o semanas.

• **Cuando el tiempo ha terminado:** defina qué hacer cuando el límite de tiempo haya terminado y el estudiante aún no ha concluido el cuestionario.

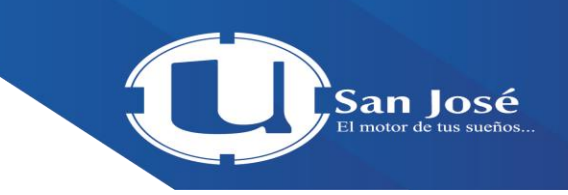

**Periodo de gracia para el envío:** Si en el campo anterior se eligió la opción "Hay un periodo de gracia para enviar el cuestionario, pero no para responder a más preguntas", este parámetro se activa para que se establezca el tiempo de gracia, en segundos. Para el ejemplo de la imagen esta opción no aplica.

#### v Temporalización

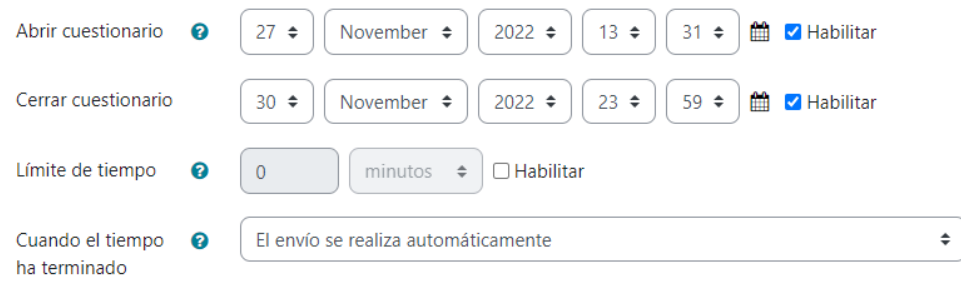

Para los subsiguientes apartados asociados con el rubro Calificación, se recomienda dejar los parámetros incluidos por defecto. Si requiere administrarlos de manera diferente, proceda considerando la siguiente información, en cada campo:

• **Categoría de calificación**: debe crearse de previo en el libro de calificaciones.

• **Calificación para aprobar:** digite la calificación requerida para aprobar la actividad.

• **Intentos permitidos**: elija la cantidad de intentos que permitirá realizar la prueba.

• **Método de calificación**: en caso de que decida permitir más de un intento, seleccione el procedimiento que utilizará el sistema para asignar la calificación (calificación más alta, promedio de calificaciones, entre otros).

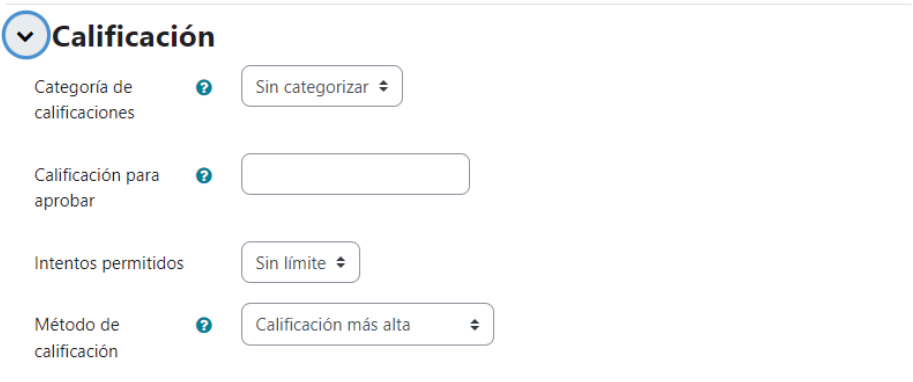

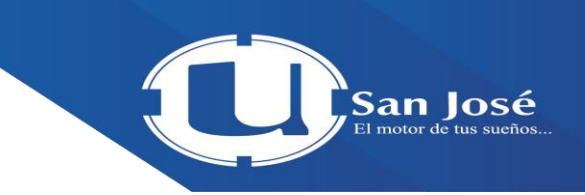

Los apartados que se muestran en la imagen vienen configurados por defecto, sin embargo, si desea realizar alguna modificación, puede hacerlo con la ayuda que se visualiza al hacer clic sobre el signo de pregunta **"?"** ubicado junto a cada enunciado.

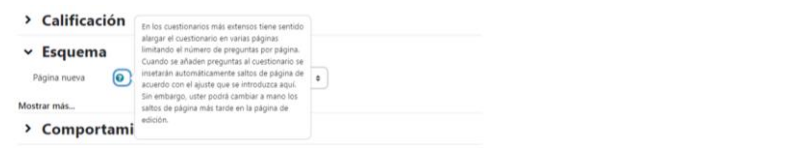

Finalmente, Guarde la configuración del cuestionario haciendo clic sobre el botón **"Guardar cambios y mostrar"** (para verificar la configuración del cuestionario e iniciar con la creación de las preguntas), o bien, si desea regresar a la página principal del curso, haga clic sobre el botón **"Guardar cambios y regresar al curso"**.

- > Comportamiento de las preguntas
- > Opciones de revisión ®
- > Apariencia
- > Safe Exam Browser
- > Restricciones extra sobre los intentos
- > Retroalimentación global ®
- > Ajustes comunes del módulo
- > Restricciones de acceso
- > Finalización de actividad
- > Marcas
- > Competencias

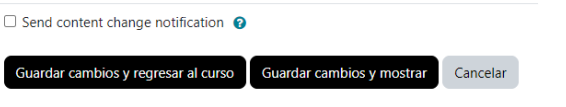

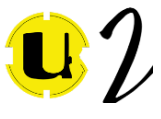

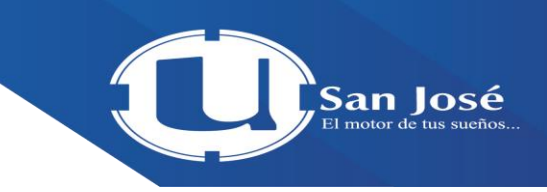

Si de acuerdo con el apartado anterior, presionó el botón "Guardar cambios y mostrar", se desplegará una ventana similar a la imagen siguiente; haga clic sobre el botón **"Agregar pregunta"** para proceder a crear/agregar las preguntas o ítems (vaya a la Segunda Etapa, más adelante en este mismo documento), o bien, presione el botón **"Volver al curso",** si lo que desea es regresar a la página principal del curso.

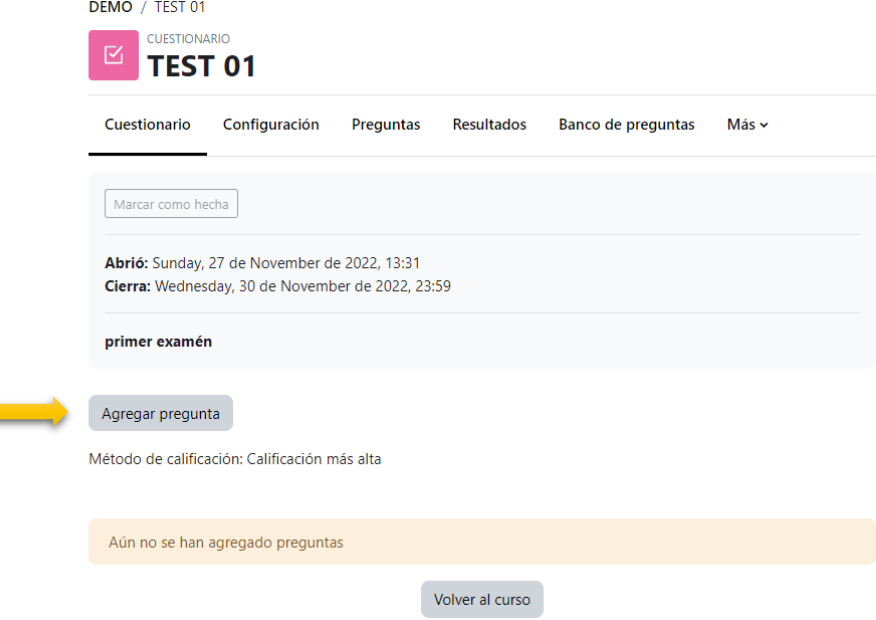

**Segunda Etapa.** Agregar preguntas o ítems al cuestionario.

En esta Guía para docentes, se describen únicamente tres ejemplos de preguntas: Opción múltiple, Verdadero/Falso y Respuesta corta, sin embargo, puede observar un listado con todas las posibles preguntas a crear, en el Anexo de este mismo apartado.

#### **Ejemplo 1. Crear pregunta tipo "Opción multiple".**

**1.** Haga clic sobre la opción **"Agregar"** y en el menú que emerge, seleccione la opción **"+**

#### **una nueva pregunta".**

a

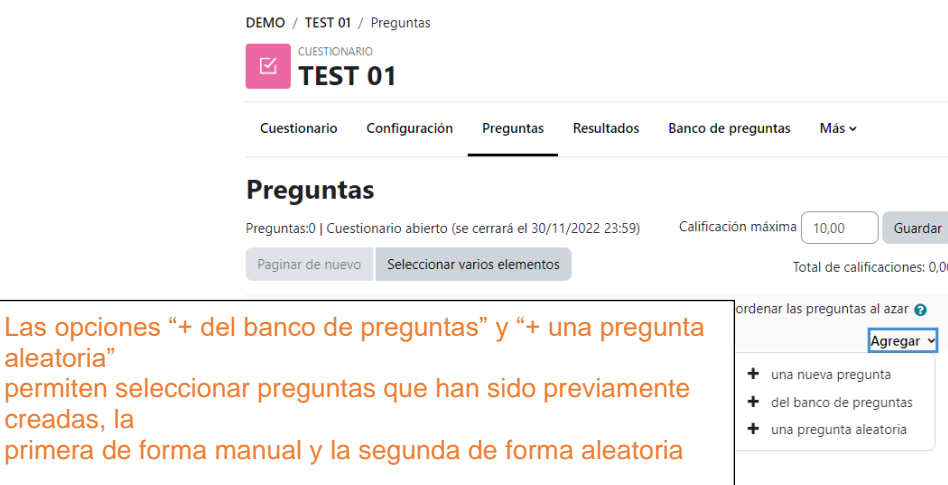

Seleccione el tipo de pregunta que desea crear y presione el botón **"San José** Para este ejemplo, corresponde a **"Opción Múltiple"**.

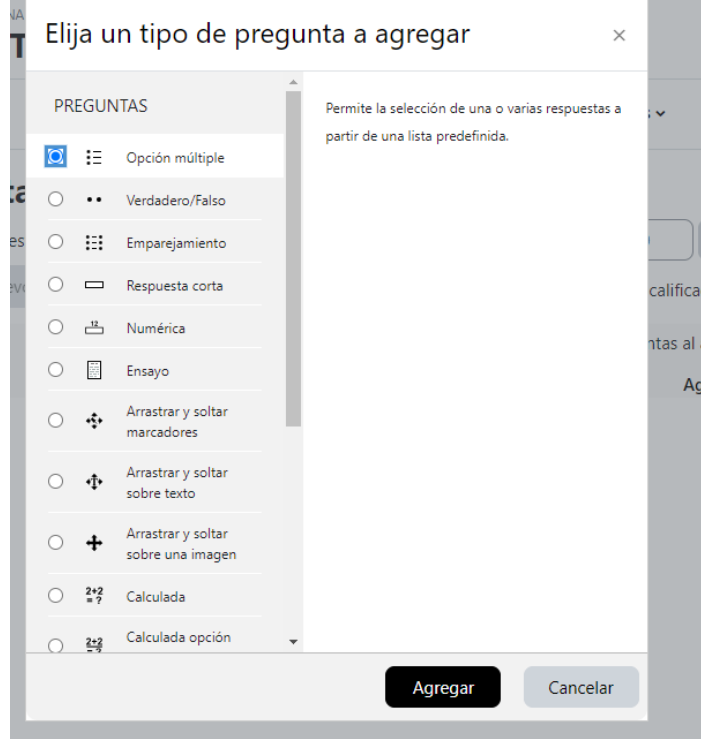

Seleccione la categoría donde va a guardar la pregunta, esta categoría debe crearse previamente desde el banco de preguntas, de lo contrario, mantenga la categoría que aparece por defecto. Seguidamente, digite en el campo Nombre de pregunta la numeración (secuencia) y en Enunciado de la pregunta redacte la misma (se recomienda elaborar las preguntas previamente en un documento Word, de manera que proceda a "copiar" y "pegar"). Debe observar un resultado similar al de la siguiente imagen.

Agregando pregunta de opción múltipleo

i.

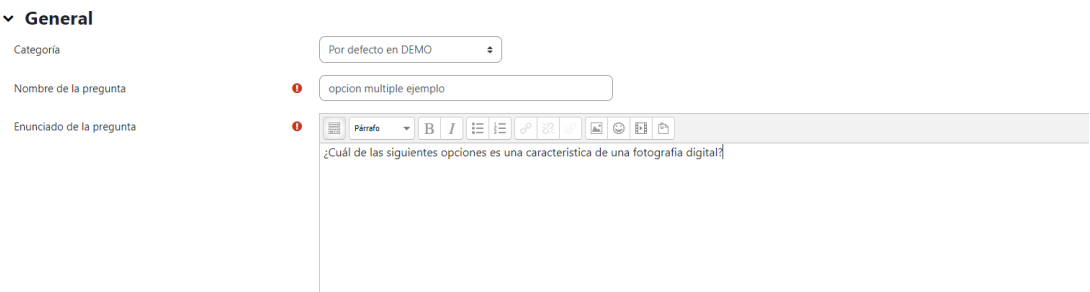

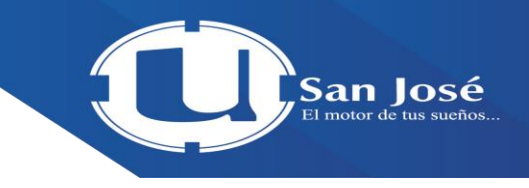

Seguidamente, configure los siguientes campos:

• **Puntuación por defecto**: digite el valor en puntos (pts.) de la pregunta (o deje la que viene por defecto).

• **Retroalimentación general**: aquí digite la retroalimentación de la pregunta.

• ¿**Una o varias respuestas?**: Seleccione la cantidad de respuestas que tiene la pregunta; para este ejemplo se elige la opción **"Sólo una respuesta"**

• **¿Barajar respuestas?**: active esta la opción con el objetivo de que las respuestas se ubiquen aleatoriamente para cada estudiante.

• **Numerar las elecciones:** seguidamente cómo desea numerar las opciones de respuesta (letras, números, etc.)

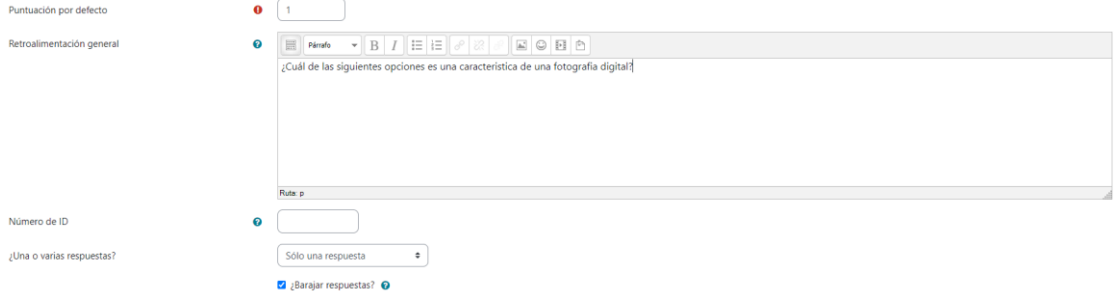

En apartado Respuestas, para el campo Elección digite las posibles respuestas, en tanto que, en el campo Calificación elija la opción **"100%"**  (como indicador de que es la respuesta correcta). Adicionalmente, puede colocar una retroalimentación para cada respuesta, si lo desea.

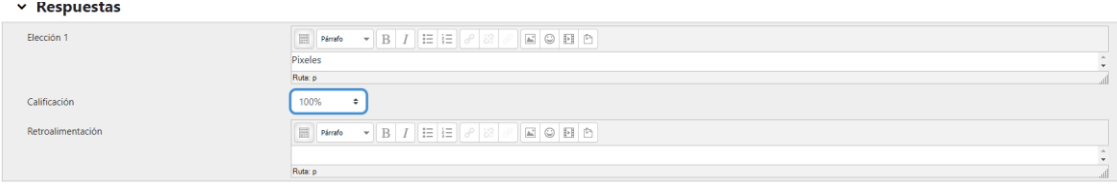

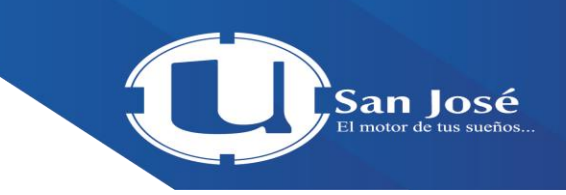

Deje la configuración por defectos para los campos subsiguientes y preceda a guardar la pregunta, haciendo clic sobre el botón **"Guardar cambios"**, o bien, sobre el botón **"Guardar cambios y continúe editando"** si así lo desea.

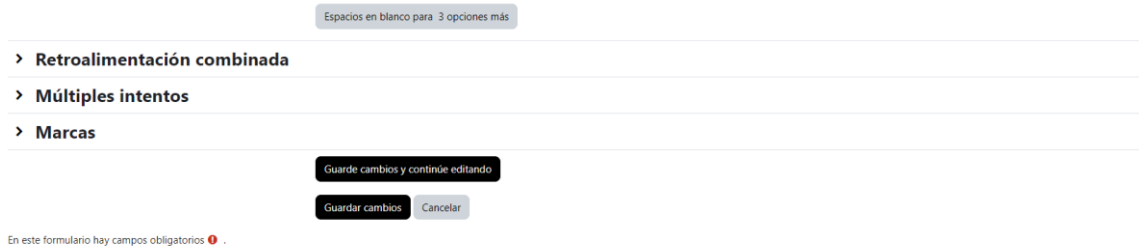

En este punto, puede generar una vista previa de la pregunta, basta con hacer clic sobre el icono con forma de lupa, ubicado justo a la derecha de la pregunta. Posteriormente, cierre la ventana presionando el botón **"Cerrar vista previa"**. Para administrar las preguntas (editar, borrar, entre otras), lea las orientaciones que se detallan en la siguiente imagen

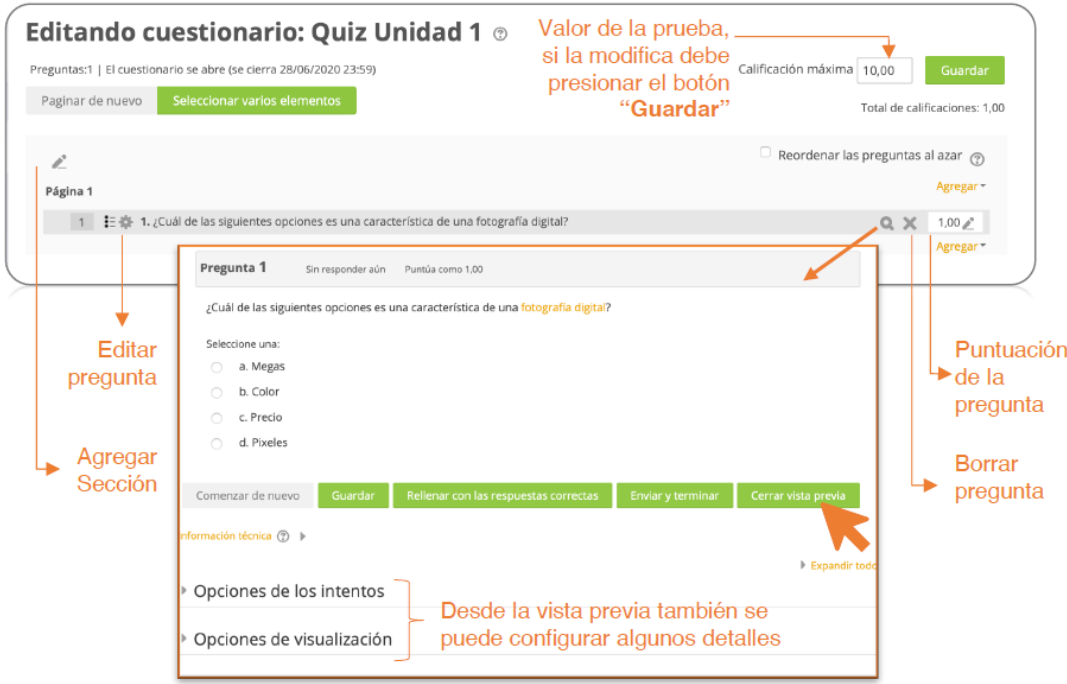

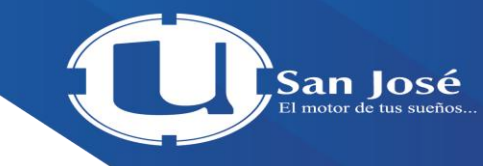

Regrese al contenido del curso, haciendo clic sobre el enlace con el nombre del curso que aparece en el menú de navegación, ubicado en la parte superior central de la ventana, similar a como se muestra en la imagen, o bien, repita los pasos del 2 al 8 para agregar otra pregunta de mismo este tipo, o siga los pasos 2 y 3 para elegir otro tipo de pregunta.

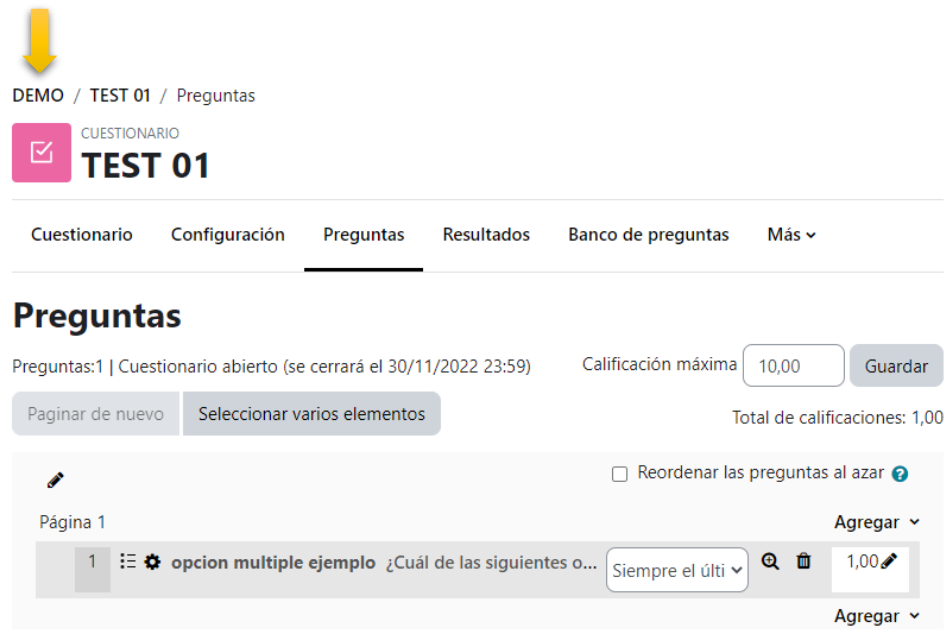

#### **Ejemplo 2. Crear pregunta tipo "Verdadero/Falso".**

**1.** Haga clic sobre la opción **"Agregar"** y en el menú que emerge, seleccione la opción **"+ una nueva pregunta".**

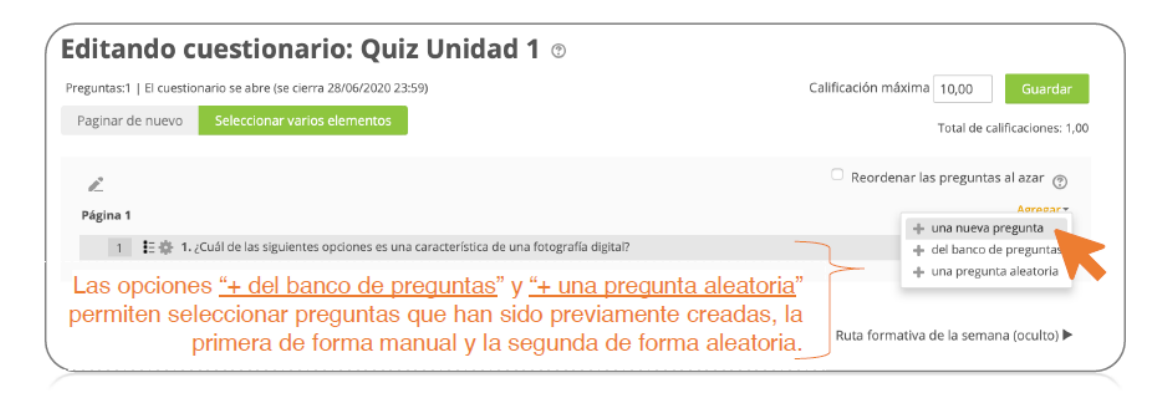

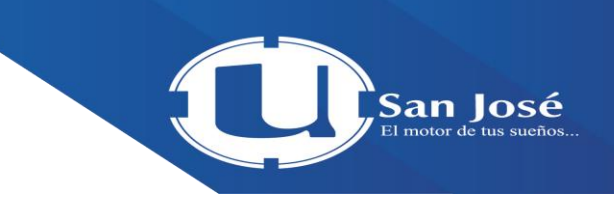

En la ventana que se habilita, elija el tipo de pregunta que desea crear y presione el botón**"Agregar"**. Para este ejemplo, corresponde a **"Verdadero/Falso"**.

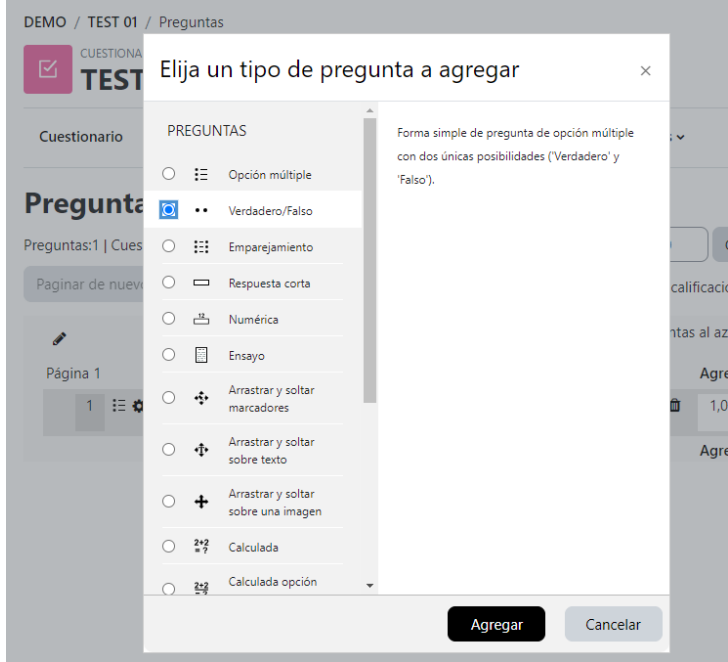

Seleccione la categoría donde va a guardar la pregunta, esta categoría debe crearse previamente desde el banco de preguntas, de lo contrario, mantenga la categoría que aparece por defecto. Seguidamente, digite en el campo Nombre de pregunta la numeración (secuencia) y en Enunciado de la pregunta redacte la misma (se recomienda elaborar las preguntas previamente en un documento Word, de manera que proceda a "copiar" y "pegar"). Debe observar un resultado similar al de la siguiente imagen.

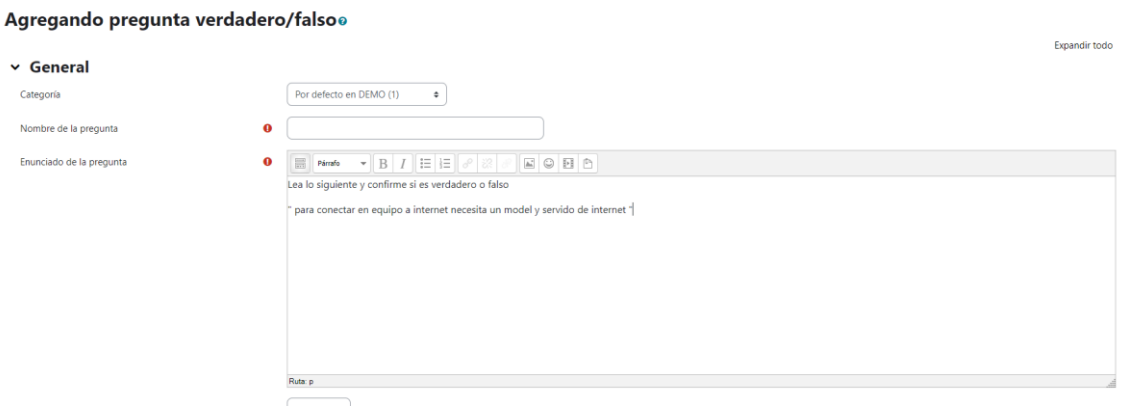

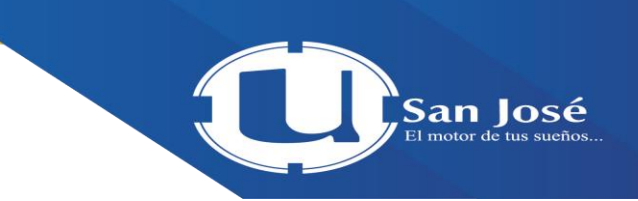

En el campo Puntuación por defecto digite el valor en puntos (pts.) de la pregunta o mantenga la que viene por defecto. Adicionalmente, puede digitar una Retroalimentación general si así lo desea.

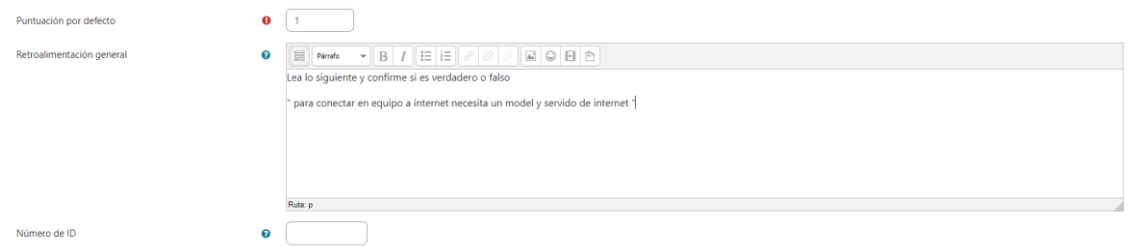

En el campo Respuesta correcta seleccione la opción de acuerdo con el enunciado anterior; para este ejemplo, se elige la opción **"Verdadero"**, continúe completando los siguientes campos: digite una Retroalimentación para el caso de la respuesta "Verdadero" y otra para la opción "Falso", tal y como se ilustra en la imagen.

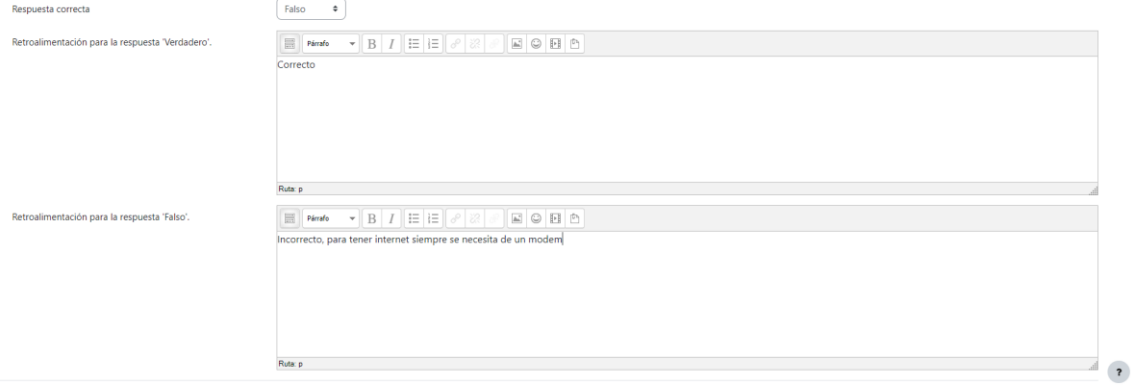

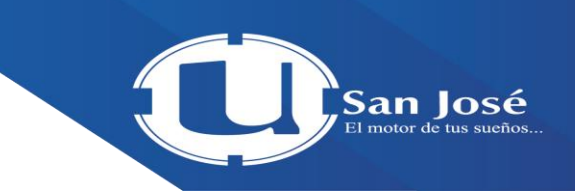

Mantenga la configuración por defecto de los campos subsiguientes, y preceda a guardar la pregunta haciendo clic sobre el botón **"Guardar cambios"**, o bien, sobre el botón **"Guardar cambios y continúe editando"** si así lo desea.

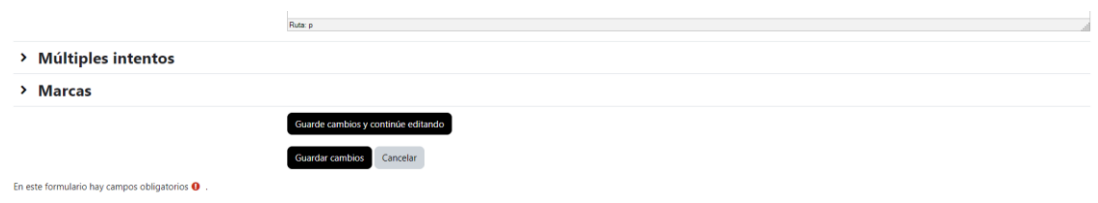

En este punto, puede generar una vista previa de la pregunta, basta con hacer clic sobre el icono con forma de lupa, ubicado justo a la derecha de la pregunta. Posteriormente, cierre la ventana presionando el botón **"Cerrar vista previa"**. Para administrar las preguntas (editar, borrar, entre otras), lea las orientaciones que se detallan en la siguiente imagen.

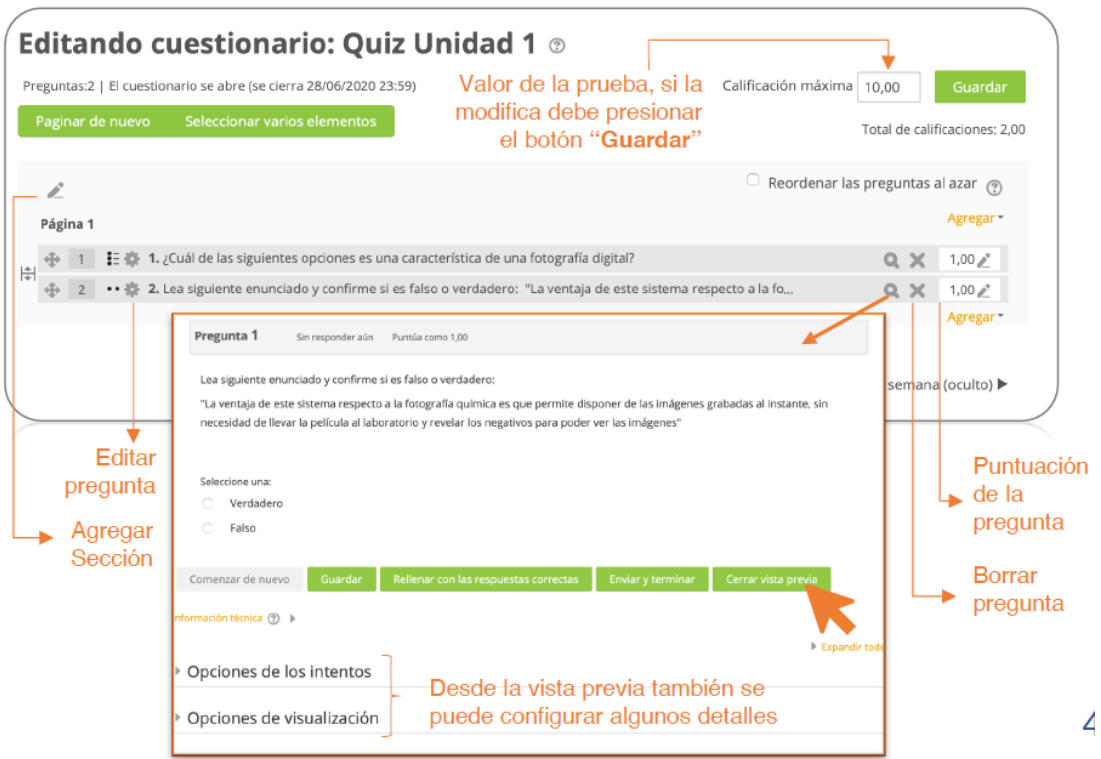

Regrese al contenido del curso haciendo clic sobre el enlace con el nombre del curso que aparece en el menú de navegación, ubicado en la parte superior central de la ventana similar a como se ilustra en la imagen, o bien, repita los pasos del 2 al 8 para agregar otra pregunta de este mismo tipo, o siga los pasos 2 y 3 para elegir otro tipo de pregunta.

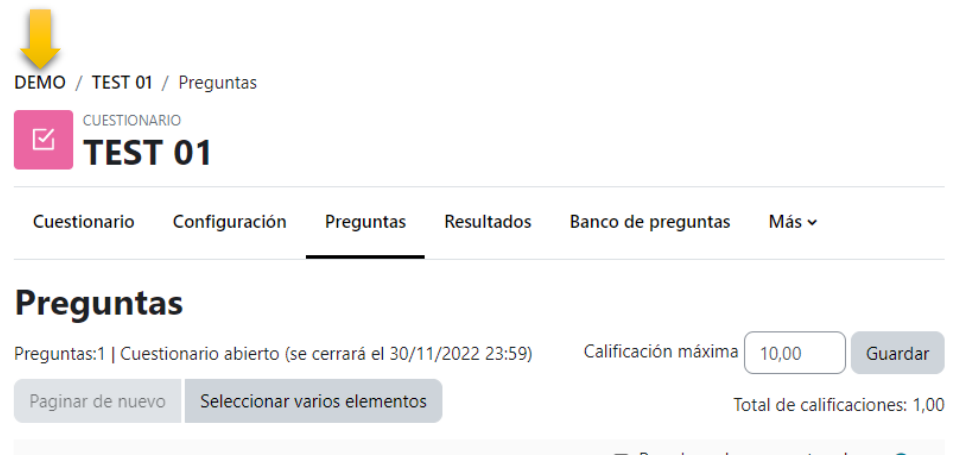

**Ejemplo 3. Crear pregunta tipo "Respuesta corta".**

**1.** Haga clic sobre la opción **"Agregar"** y en el menú que emerge, seleccione la opción **"+ una nueva pregunta".**

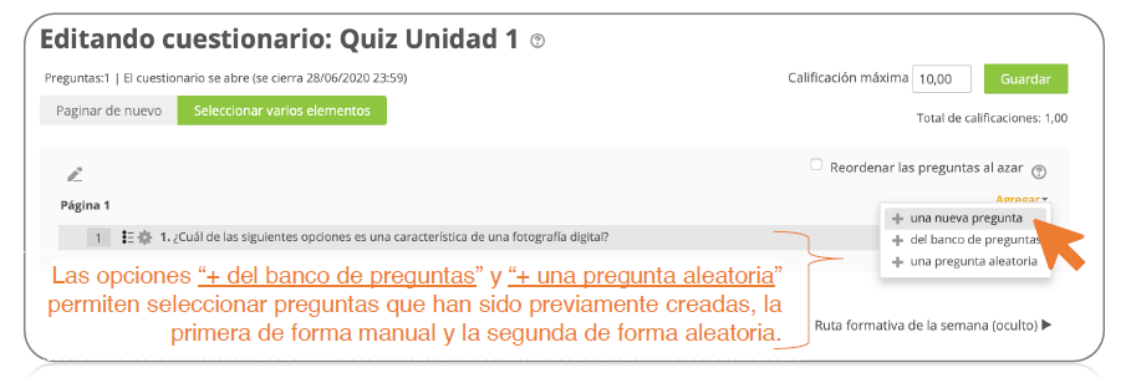

San Iosé

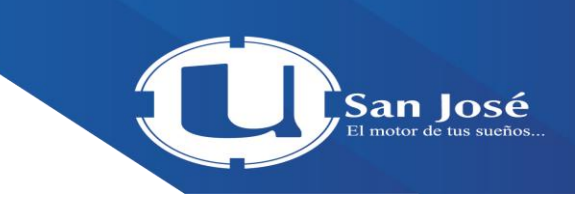

En la ventana que se habilita, elija el tipo de pregunta que desea crear y presione el botón **"Agregar"**. Para este ejemplo **"Respuesta corta"**.

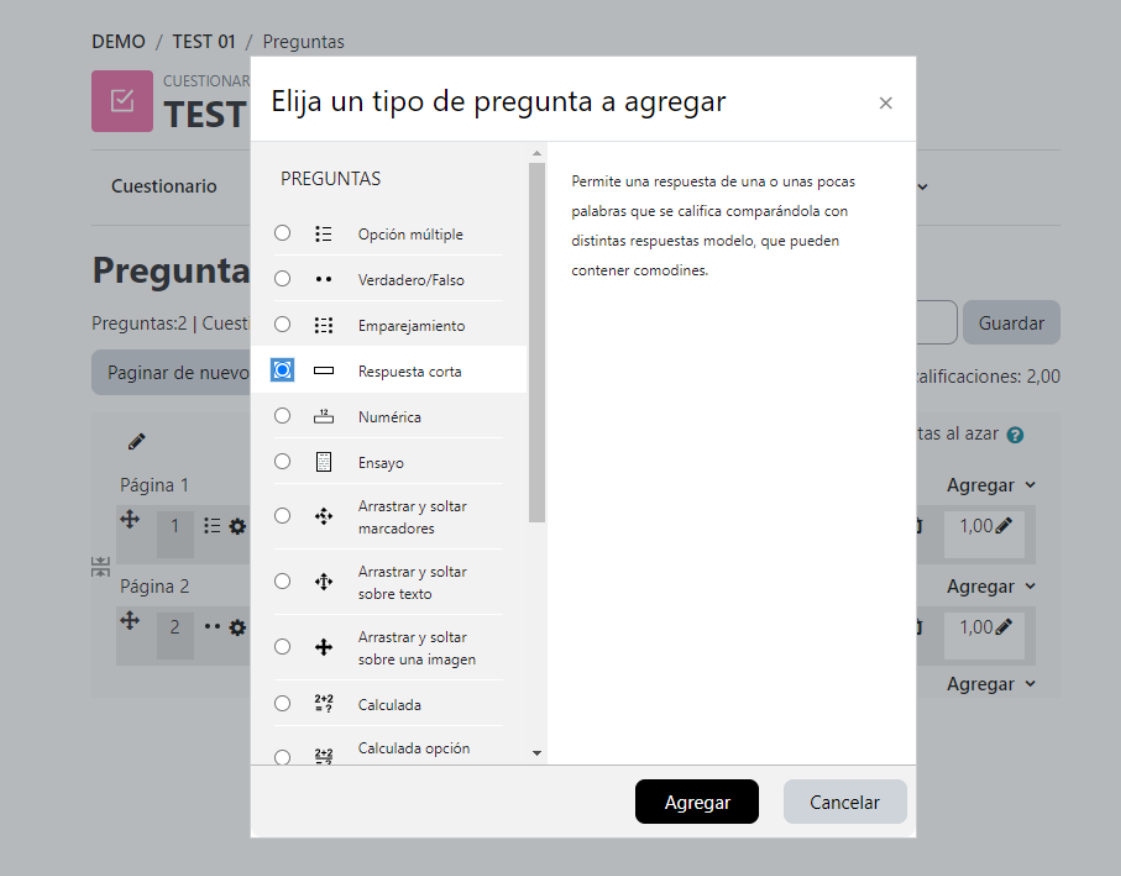

Seleccione la categoría donde va a guardar la pregunta, esta categoría debe crearse previamente desde el banco de preguntas, de lo contrario, deje la categoría que aparece por defecto. Seguidamente, digite en el campo Nombre de pregunta la numeración (secuencia) y en Enunciado de la pregunta redacte la misma (se recomienda elaborar las preguntas previamente en un documento Word, de manera que proceda a "copiar" y "pegar"). Debe observar un resultado similar al de la siguiente imagen.

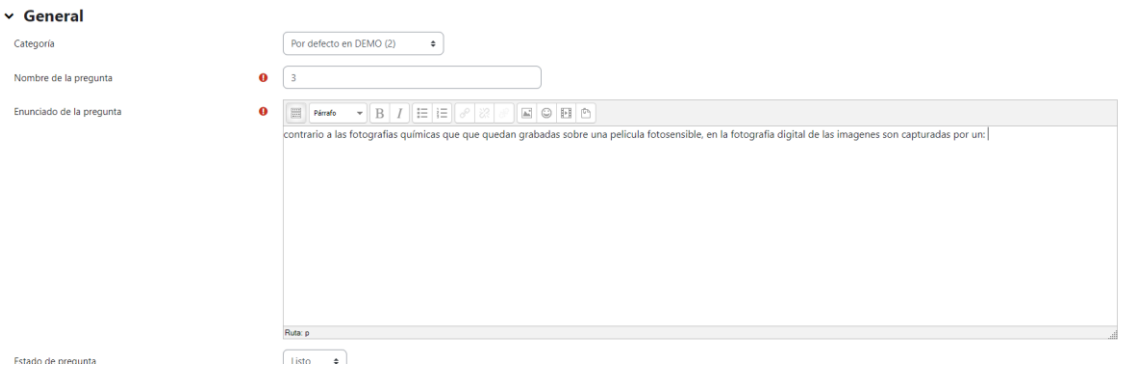

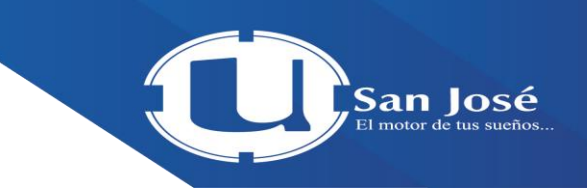

En el campo Puntuación por defecto digite el valor en puntos (pts.) de la pregunta o deje la que viene por defecto. En Retroalimentación general puede agregar información necesaria a mostrar al finalizar todas las preguntas, proceda con el campo Diferencias entre mayúsculas y minúsculas, aquí mantenga la opción **"Igual mayúsculas que minúsculas",** caso contrario si estrictamente la respuesta debe respetar alguna de ellas.

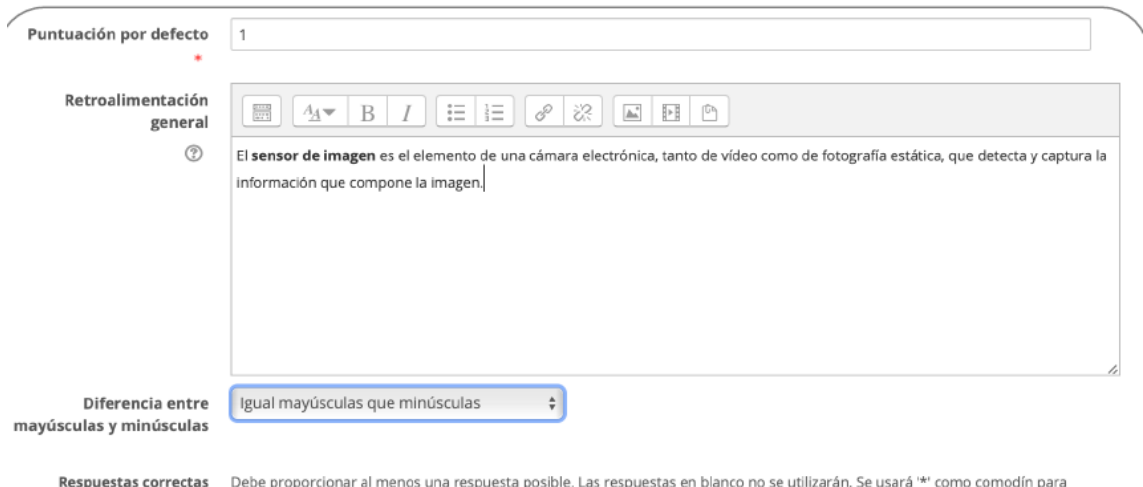

cualquier carácter. La primera respuesta que coincida se usará para determinar la puntuación y la retroalimentación.

Seguidamente, en el campo Respuestas digite las posibles respuestas a la pregunta y seleccione en el campo Calificación el valor porcentual a asignar. Para este ejemplo se contemplaron dos posibles respuestas y ambas con el mismo valor ya que cualquiera de ellas se tomará como correctas sin ninguna penalización.

 $\overline{\phantom{a}}$  Respuestas

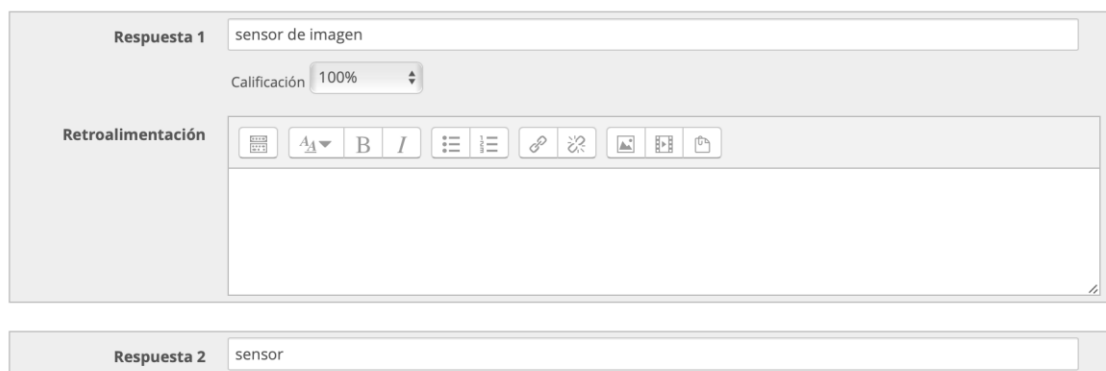

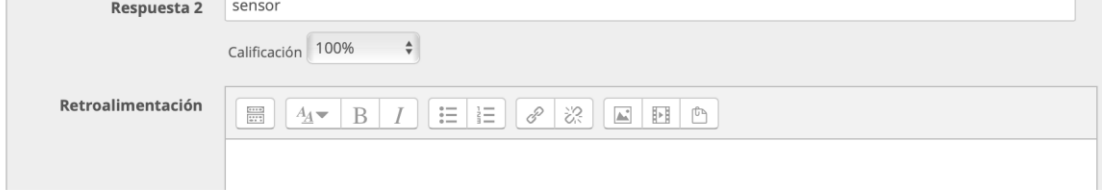

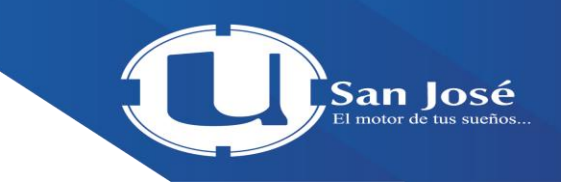

Deje la configuración por defectos de los siguientes campos y preceda a guardar lapregunta haciendo clic sobre el botón **"Guardar cambios"**, o bien, sobre el botón**"Guardar cambios y continúe editando"** si así lo desea.

Haga una vista previa de la pregunta, presionando sobre el icono con forma de lupa que aparece a la derecha de la pregunta. Cierre la ventana presionando el botón **"Cerrar vista previa"**. Para administrar (editar, borrar, entre otras) las preguntas, observe la descripción que se detalla en la siguiente imagen.

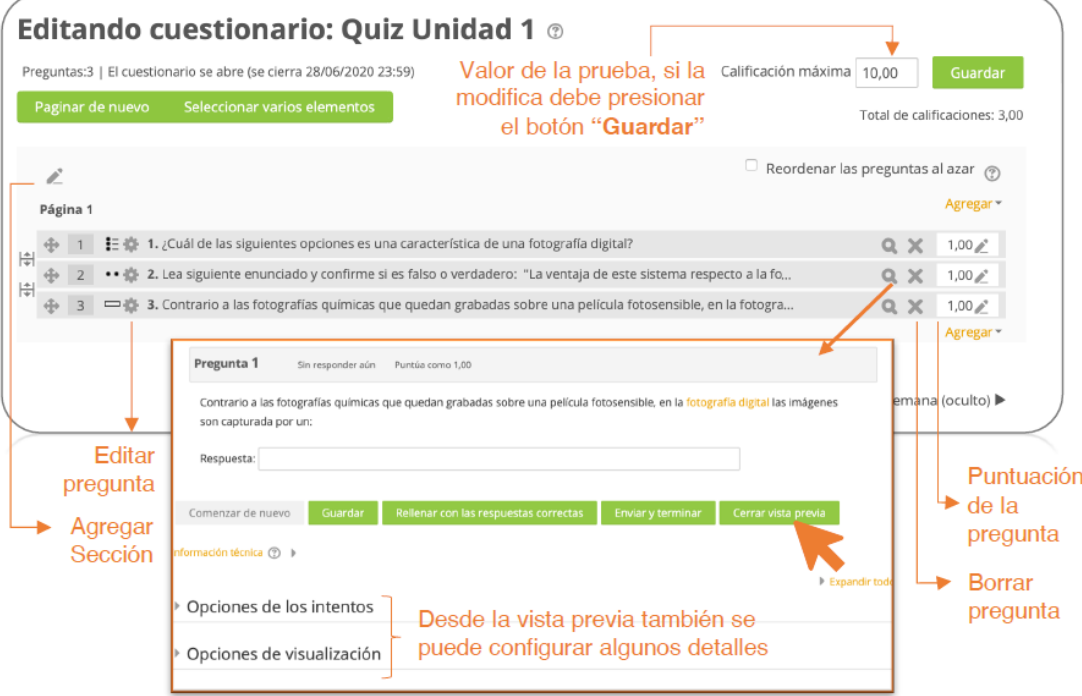

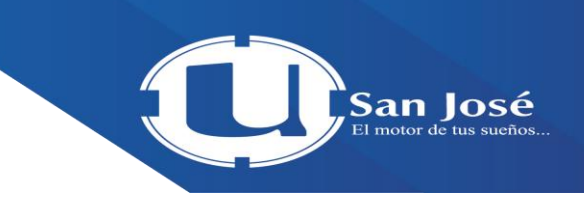

Regrese al contenido del curso haciendo clic sobre el enlace con el nombre del curso que aparece en el menú de navegación, ubicado en la parte superior central de la ventana, similar a como se ilustra en la imagen, o bien, repita los pasos del 2 al 8 para agregar otra pregunta de este mismo tipo, o siga los pasos 2 y 3 para elegir otro tipo de pregunta

# San José

## **Anexo**

<u> The Common Section of the Common Section of the Common Section of the Common Section of the Common Section of the Common Section of the Common Section of the Common Section of the Common Section of the Common Section of </u>

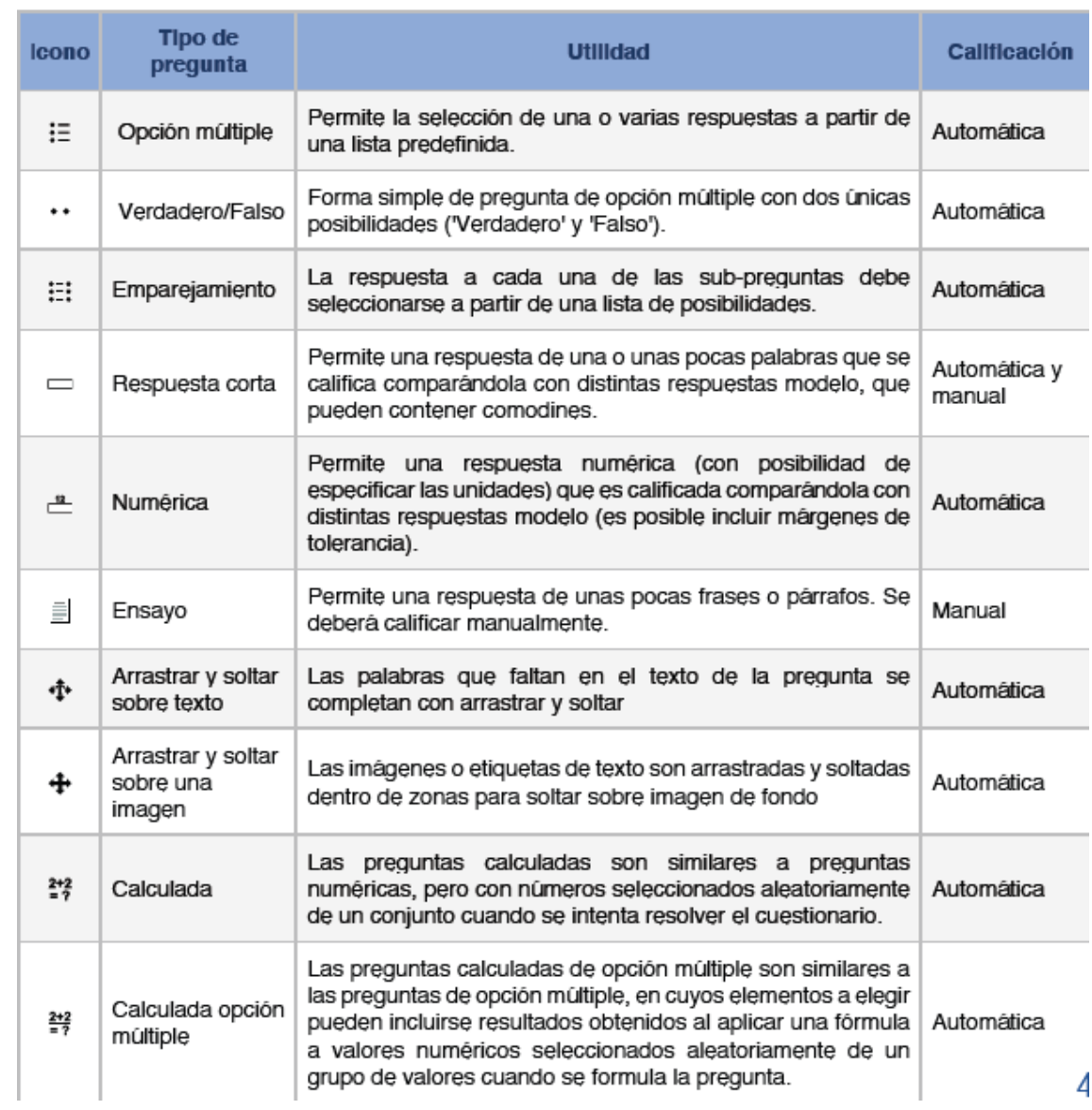

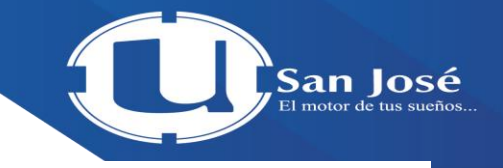

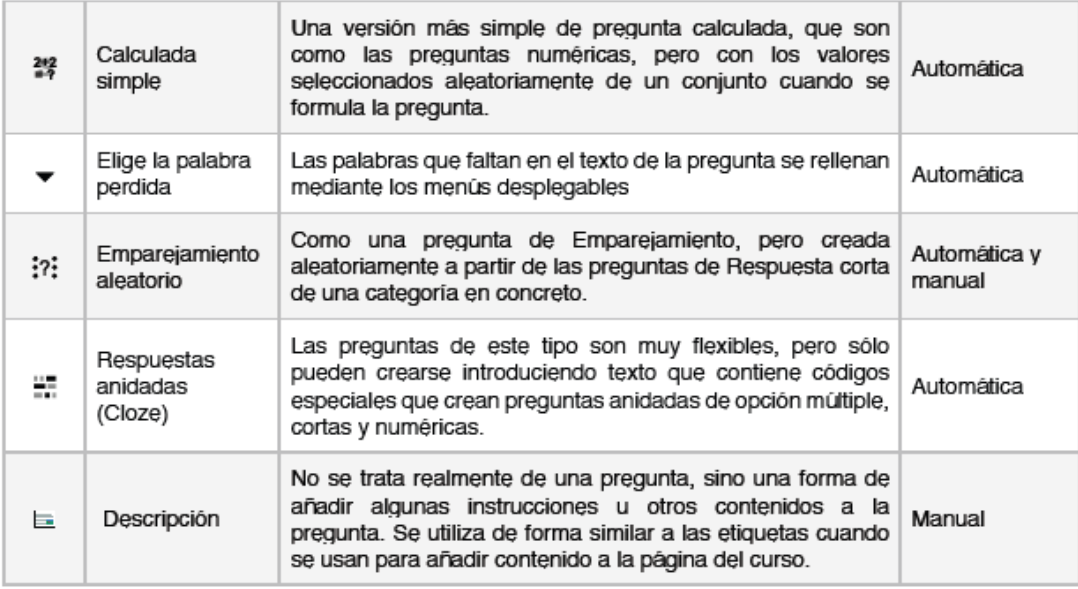

Fuente: Tomado directamente de la plataforma Moodle.

## **Contactos de Soporte:**

Correo: [soportevirtual@grupogach.com](mailto:soportevirtual@grupogach.com) Teléfono: 24604444